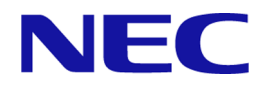

# **iStorage V10e**

# コンパスドキュメント

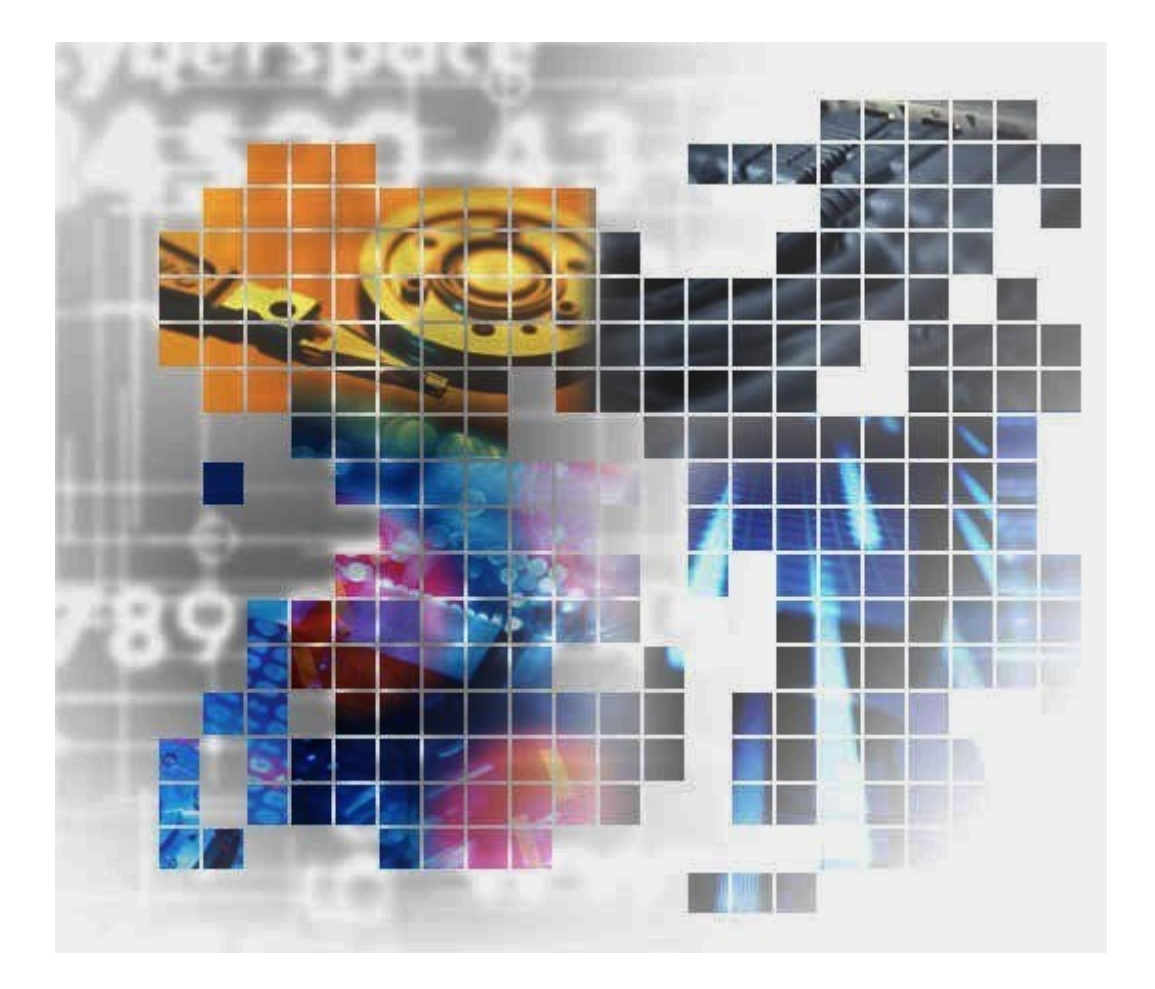

IV-UG-003-002-01

# 目次

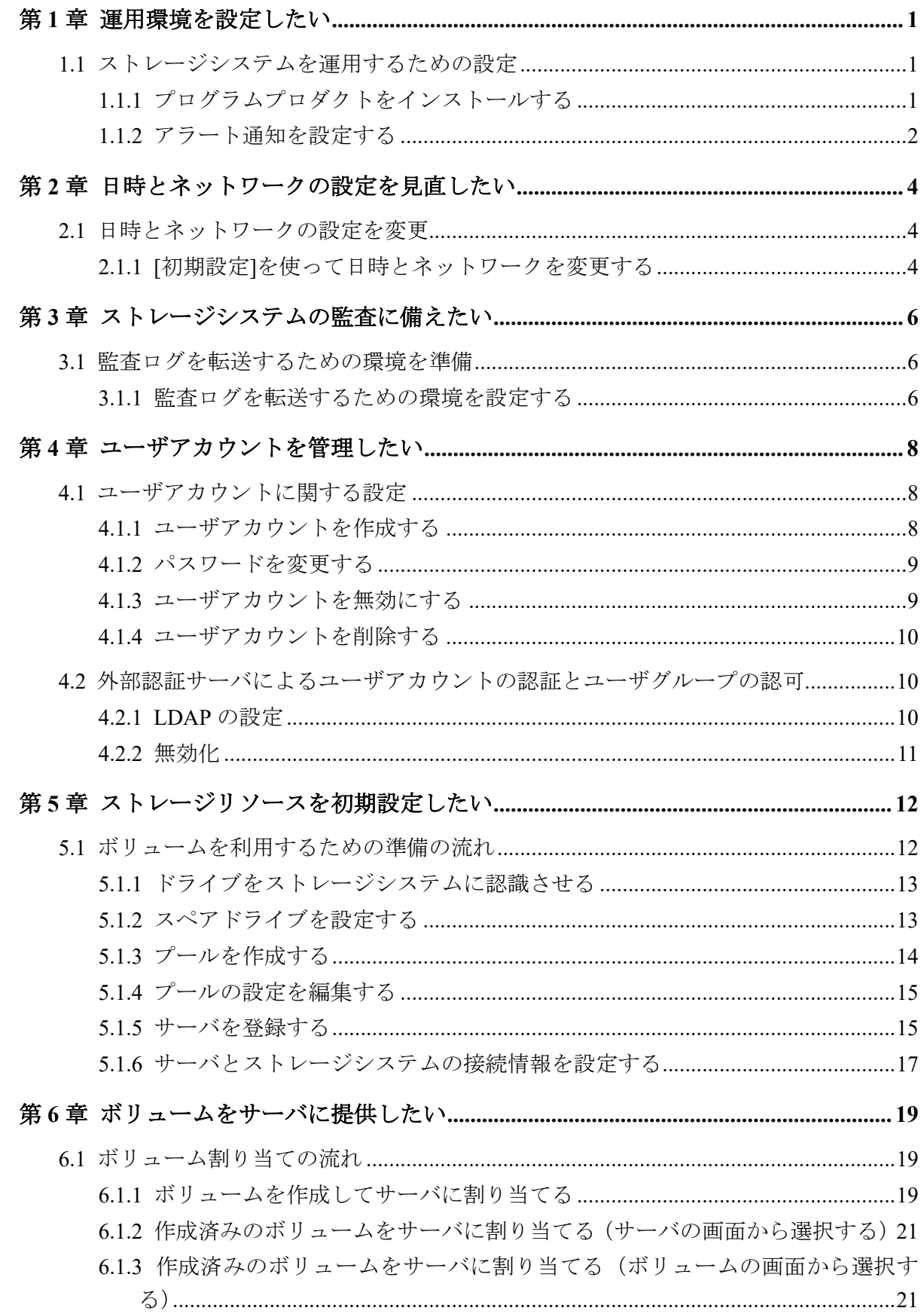

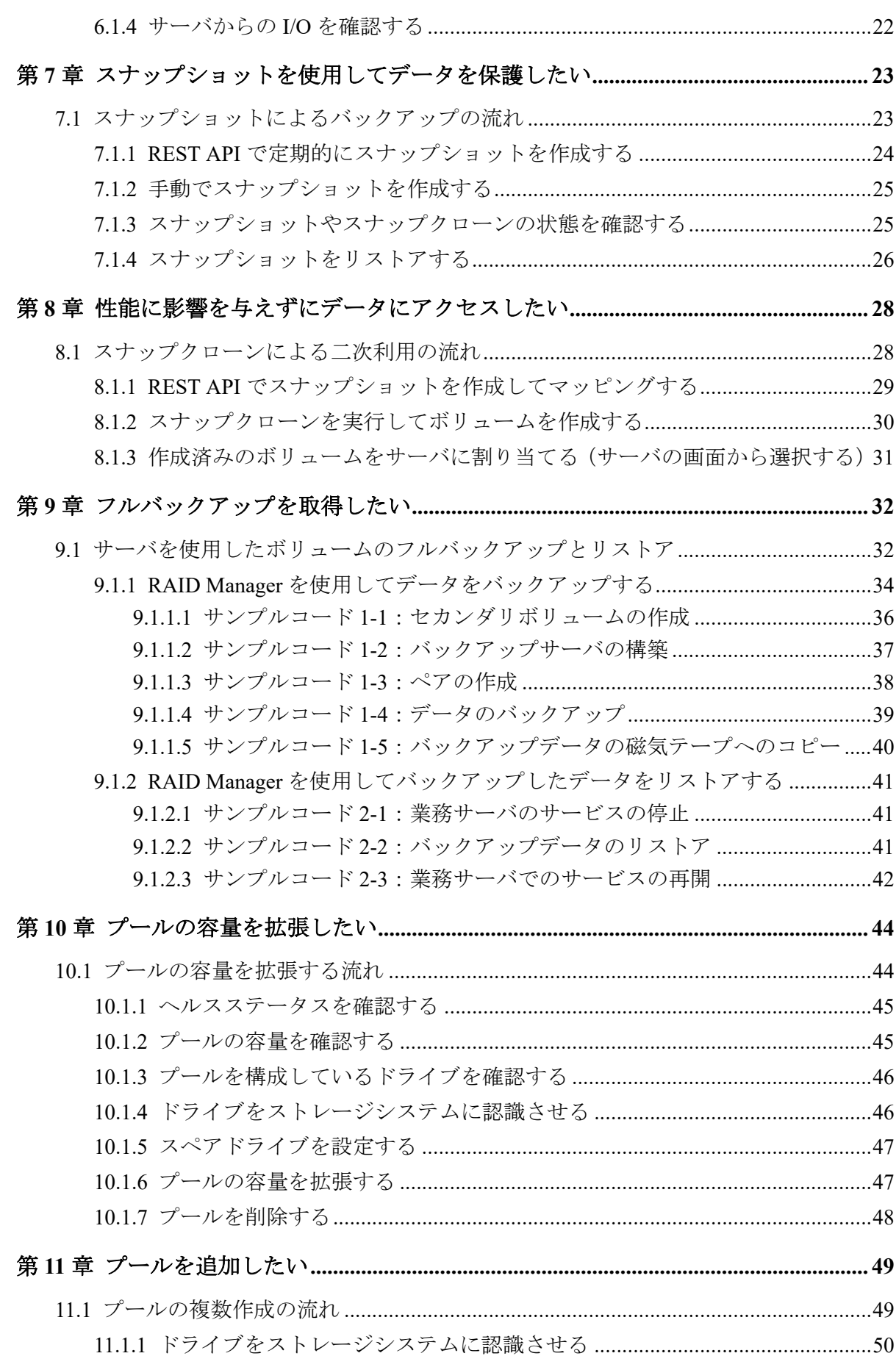

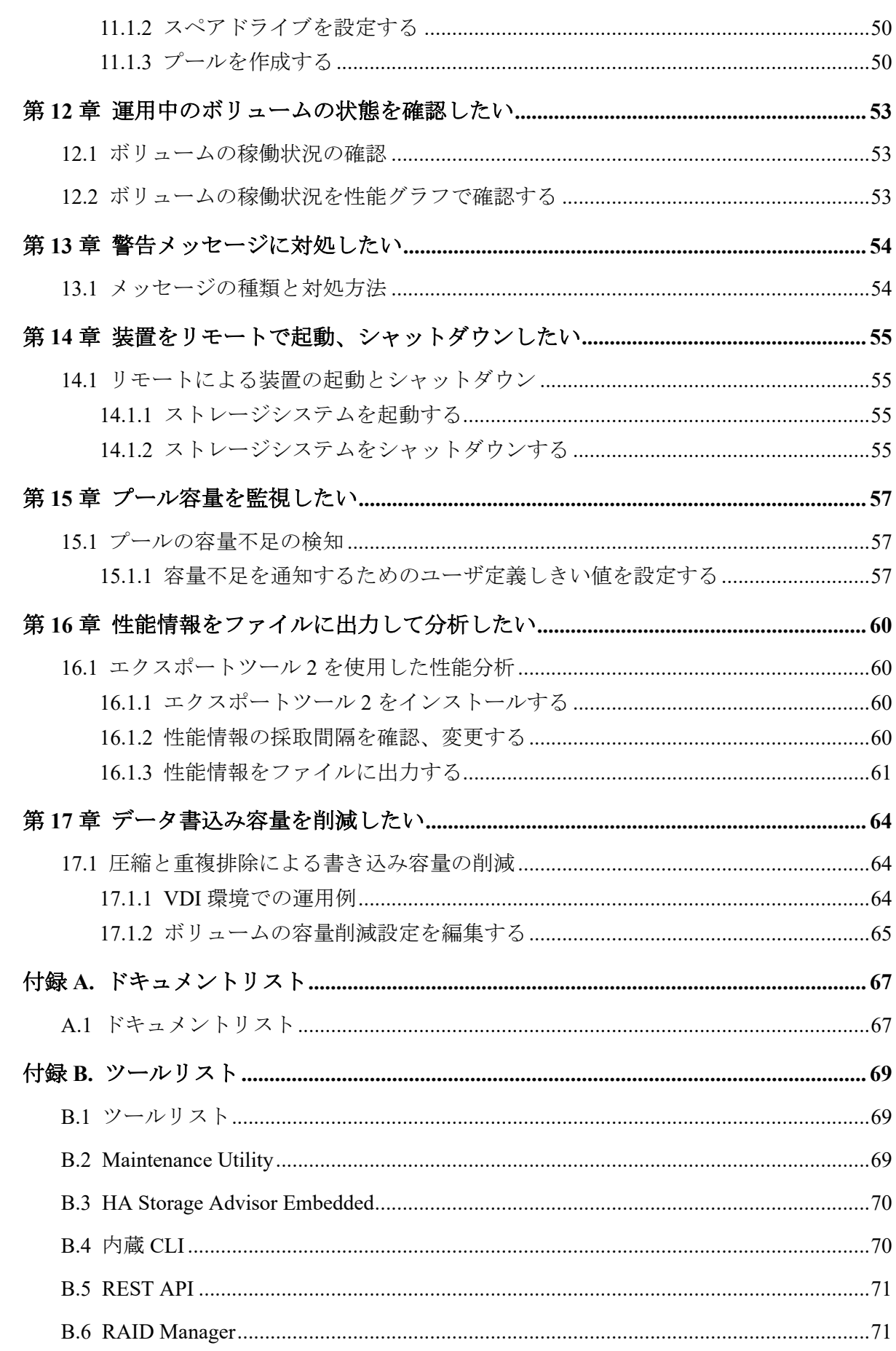

# はじめに

ここでは、マニュアルの概要とユースケース説明します。

## マニュアルの概要

マニュアルの目的や対象読者、関連マニュアルについて説明します。

## 対象ストレージシステム

このマニュアルでは、次に示すストレージシステムに対応する製品(プログラムプロダク ト)を対象として記述しています。

• iStorage V10e (iStorage V  $\vee \cup -\times$ )

このマニュアルでは特に断りのない限り、上記モデルのストレージシステムを単に「スト レージシステム」と称することがあります。

## マニュアルの目的

このマニュアルは、ストレージシステムの導入時、運用時に抱かれるご要望(ユースケー ス)に対する解決策の提示を目的としています。

このマニュアルでは主に HA Storage Advisor Embedded、REST API を用いた手順を掲載して います。Storage Navigator を用いた手順につきましては『システム構築ガイド』を参照して ください。

## 対象読者

このマニュアルは、次の方を対象読者として記述しています。

- ストレージシステムを運用管理する方
- Windows コンピュータを使い慣れている方
- Web ブラウザを使い慣れている方
- ネットワークに関する知識がある方

### マニュアルの位置づけ

このマニュアルは、ストレージシステムの導入時から運用時まで、いつでもご利用いただけ るマニュアルです。

### 関連するマニュアル

このマニュアルの関連マニュアルを次に示します。必要に応じてお読みください。

- 『ドキュメントマップ』
- 『システム管理者ガイド』
- 『HA Storage Advisor Embedded ガイド』
- 『REST API リファレンスガイド』
- 『HA Device Manager Storage Navigator ユーザガイド』
- 『Storage Navigator メッセージガイド』
- 『Performance Manager(Performance Monitor, Server Priority Manager, QoS) ユーザガイド』
- 『システム構築ガイド』
- 『Universal Volume Manager ユーザガイド』
- 『Encryption License Key ユーザガイド』
- 『Virtual Partition Manager ユーザガイド』
- 『Snapshot ユーザガイド』
- 『Local Replication ユーザガイド』
- 『Volume Migration ユーザガイド』
- 『SIM リファレンス』
- 『SNMP Agent ユーザガイド』
- 『監査ログ リファレンスガイド』
- 『RAID Manager ユーザガイド』
- 『RAID Manager インストール・設定ガイド』
- 『RAID Manager コマンドリファレンス』
- 『エクスポートツール 2 ユーザガイド』

## ユースケース一覧

ユースケースのタイトルをクリックすると、ユースケースの詳細が表示されます。参照した いユースケースのタイトルをクリックしてください。

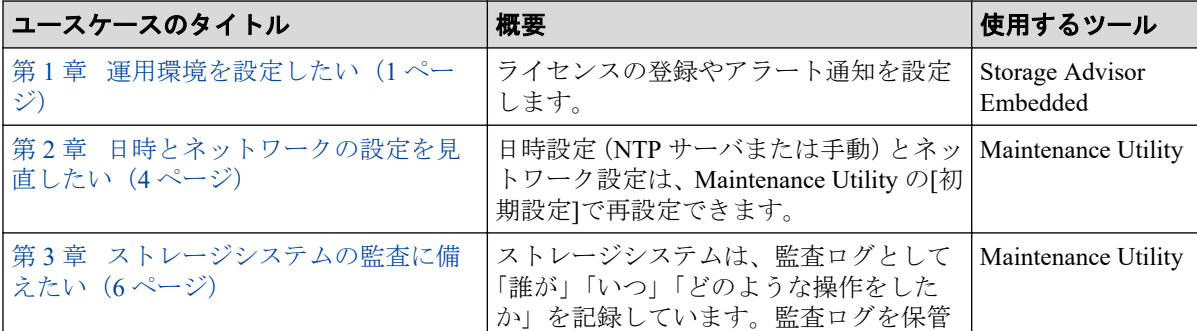

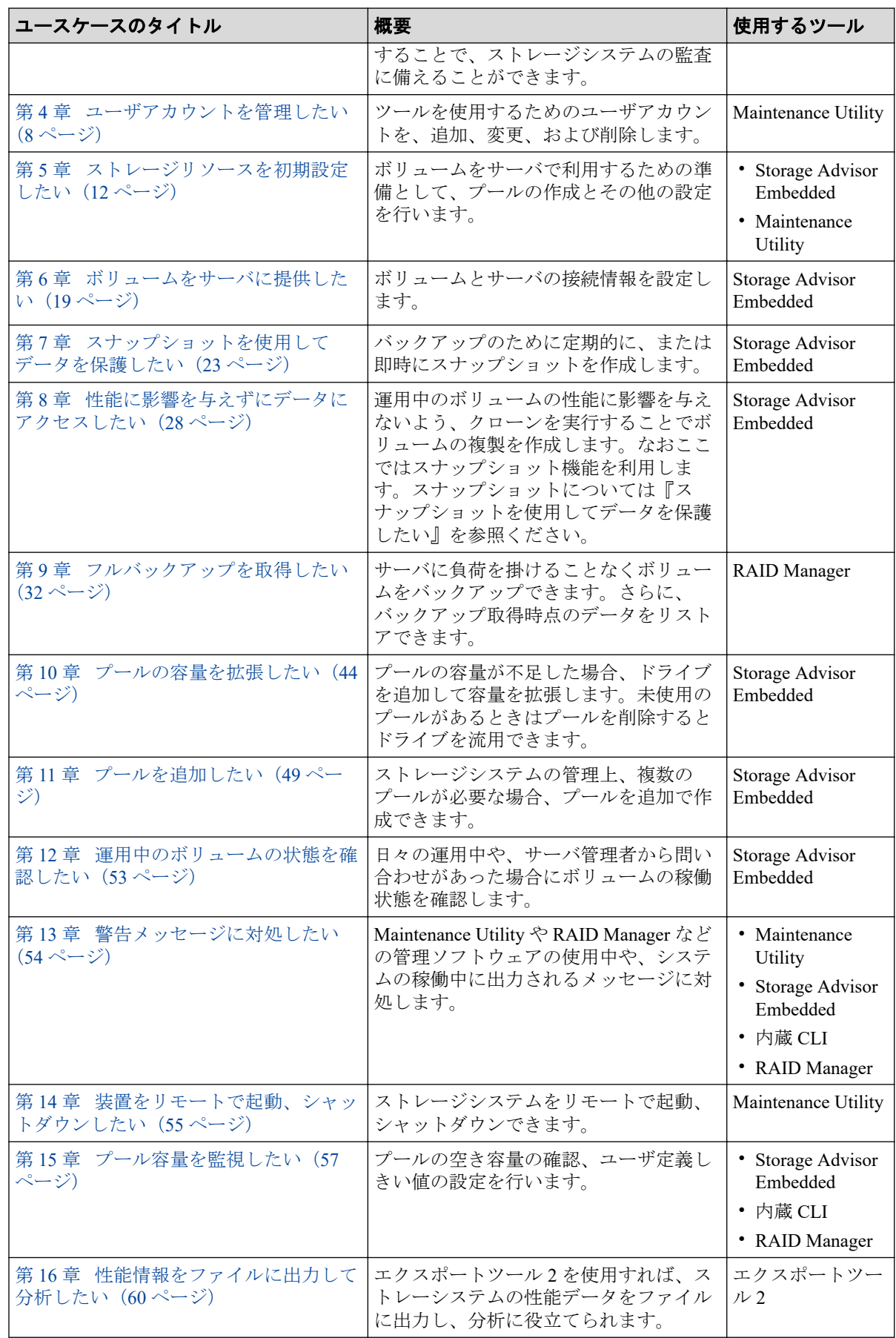

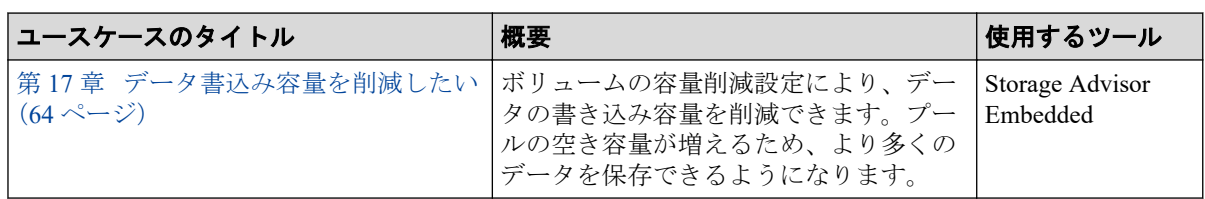

製品理解

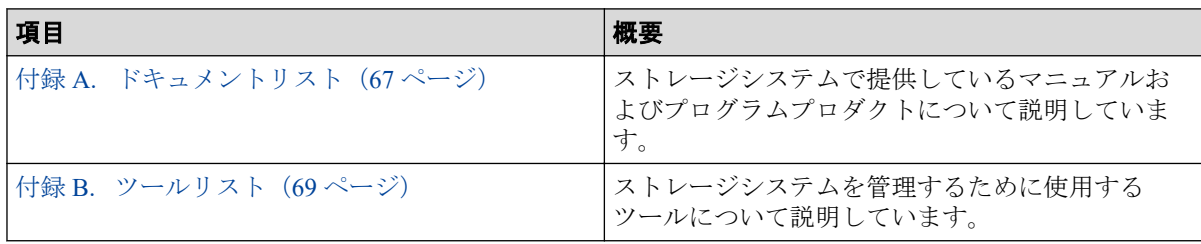

# <span id="page-8-0"></span>第1章 運用環境を設定したい

ライセンスの登録やアラート通知を設定します。

## 1.1 ストレージシステムを運用するための設定

ストレージシステムの機能を利用するためにプログラムプロダクトのライセンスキーを登 録します。また、障害発生時のアラート通知の設定、ログイン画面に表示されるメッセージ の編集をします。

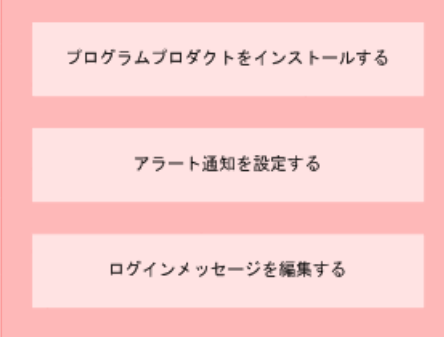

## 1.1.1 プログラムプロダクトをインストールする

ストレージシステムの機能を利用するために、プログラムプロダクトの購入時に提供される ライセ ンスキーを登録して、プログラムプロダクトをインストールします。

## 前提条件

インストールするプログラムプロダクトのライセンスキーコードまたはライセンスキー ファイルを準備しておくこと

## 操作手順

- 1. ナビゲーションバーの◆をクリックして[ライセンス管理]を選択します。
- 2. Maintenance Utility の[インストール]をクリックし ます。
- 3. ライセンスキーコードまたはライセンスキーファイルを指定して、ライセンスキーを 登録します。

#### ヒント

設定項目の詳細については、Maintenance Utility のヘルプを参照してください。

- <span id="page-9-0"></span>4. ライセンスキーの一覧で、プログラムプロダクトのステータスが[Installed]に変更され ていることを確認します。
- 5. Maintenance Utility の[ログアウト]をクリックします。

## 1.1.2 アラート通知を設定する

メール、Syslog 出力、または SNMP トラップで、管理者に SIM を通知する設定をします。 SIM はストレージシステムのコントローラがエラーやサービス要求を検出したときに生成 されるメッセージです。

## 前提条件

- アラート通知する対象の SIM を確認しておくこと。
- メール通知の場合
	- SMTP メールサーバの 25 番ポートが解放されていること。
	- メールサーバの情報、送信先や送信元のメールアドレスを確認しておくこと。
- Syslog 出力の場合
	- Syslog サーバへの転送で使用するポートが解放されていること。
	- Syslog サーバの情報、Syslog サーバとの通信設定を確認しておくこと。
- SNMP 通知の場合
	- 通知先の SNMP マネージャが設定済みであること。
	- SNMP トラップ送信、リクエスト許可のための情報を確認しておくこと。

#### 注意

Syslog サーバを IPv6 で指定する場合、次の IP アドレスは指定できません。

- 無効値: [::]
- ループバックアドレス: [::1]
- マルチキャストアドレス: [FF00:: ~ FDFF:FFFF:FFFF:FFFF:FFFF:FFFF:FFFF:FFFF]
- IPv4 射影アドレス: [::FFFF:(IPv4)]
- リンクローカルアドレス: [FE80::]
- グローバルユニキャストアドレス: [2001::]
- グローバルユニキャストアドレス: [2002::]

#### ヒント

設定項目の詳細については、Maintenance Utility のヘルプを参照してください。

#### メモ

アラート通知する対象の SIM については、マニュアル『SIM リファレンス』を参照してください。

## 操作手順

- 1. ナビゲーションバーの◆をクリックして[アラート通知設定]を選択します。
- 2. Maintenance Utility の[設定]をクリックします。
- 3. 設定したい通知方法のタブから必要な項目を指定して、[適用]をクリックします。 通知方法は、複数指定することができます。

#### メモ

SNMP トラップの構成やサポートしている MIB の仕様については、マニュアル『SNMP Agent ユーザガ イド』を参照してください。

4. 設定した通知方法によるテスト通知を実施し、正しく設定されていることを確認しま す。

### メモ

テスト通知で報告されるメッセージの形式や内容は『システム管理者ガイド』を参照してく ださい。

5. Maintenance Utility の[ログアウト]をクリックします。

# <span id="page-11-0"></span>第 2 章 日時とネットワークの設定を見直したい

日時設定 (NTP サーバまたは手動) とネットワーク設定は、Maintenance Utility の[初期設 定]で再設定できます。

## 2.1 日時とネットワークの設定を変更

製品導入時に使用した Maintenance Utility の[初期設定]は、製品導入後にも利用できます。設 定が不要な項目はスキップできます。

## 2.1.1 [初期設定]を使って日時とネットワークを変更する

#### 注意

日時設定画面で設定する NTP サーバを IPv6 で指定する場合、およびネットワーク設定画面で設定 する CTL1 と CTL2 の IP アドレスを IPv6 で指定する場合、次の IP アドレスは指定できません。

- 無効値: [::]
- ループバックアドレス: [::1]
- マルチキャストアドレス: [FF00:: ~ FDFF:FFFF:FFFF:FFFF:FFFF:FFFF:FFFF:FFFF]
- IPv4 射影アドレス: [::FFFF:(IPv4)]
- リンクローカルアドレス: [FE80::]
- グローバルユニキャストアドレス: [2001::]
- グローバルユニキャストアドレス: [2002::]

## 操作手順

- 1. Maintenance Utility にログインします。
- 2. [初期設定]を選択します。

[1. システム情報設定]画面が表示されます。

- 3. [スキップ>]を選択します。
- 4. 日時を変更します。
	- a. [2. 日時設定]画面の[UTC タイムゾーン]、および[NTP サーバを使用]から変更す る項目を選んで再設定します。

NTP サーバを使用する場合は、[同期時刻]に NTP サーバに日時を問い合わせる 時間を指定します。

- b. 設定を変更した場合は、設定内容を確認し[適用&次へ>]を選択します。 設定を変更しない場合は、[スキップ>]を選択します。
- 5. ネットワークを変更します。
	- a. [3. ネットワーク設定]画面の[プロトコル]、[IPv4 構成]、[IPv6 構成]、および[ネッ トワーク接続モード]から変更する項目を選んで再設定します。
	- b. DNS ドメインを追加する場合は[オプション]を選択し、[DNS ドメイン名]を指定 します。
	- c. 設定を変更した場合は、[適用>]を選択します。 設定を変更しない場合は、[スキップ>]を選択します。
	- d. 完了メッセージが表示されるので、[閉じる]ボタンをクリックします。

# <span id="page-13-0"></span>第 3 章

# ストレージシステムの監査に備えたい

ストレージシステムは、監査ログとして「誰が」「いつ」「どのような操作をしたか」を記録 しています。監査ログを保管することで、ストレージシステムの監査に備えることができま す。

## 3.1 監査ログを転送するための環境を準備

監査ログには、ストレージシステムを操作したユーザに関する情報や、その操作が成功した か失敗したかなどの監査の対象となる情報が保存されます。これらの情報はストレージシ ステムの監査に役立てることができます。ストレージシステムに保存されている監査ログ は Syslog サーバに常時自動で転送できます。Maintenance Utility の[監査ログエクスポート] を使用して手動でダウンロードすることもできます。

ここでは Syslog サーバに常時自動転送する場合の設定手順について記載します。

#### メモ

ストレージシステムに保存できる監査ログの容量には限りがあります。最大保存容量に達すると、 新しい情報が上書きされ、古い情報は消去されるため、監査ログを Syslog サーバへ転送すること を推奨します。

#### ヒント

- 運用履歴を保管する Syslog サーバと、障害通知を保管する Syslog サーバは個別に設定できま す。
- 監査ログのフォーマットの詳細については、『監査ログ リファレンスガイド』を参照してくだ さい。

## 3.1.1 監査ログを転送するための環境を設定する

Maintenance Utility を使用して Syslog サーバのアドレス、ロケーション識別名などを設定し ます。設定後にテストメッセージを送信します。

#### 注意

Syslog サーバを IPv6 で指定する場合、次の IP アドレスは指定できません。

- 無効値: [::]
- ループバックアドレス: [::1]
- マルチキャストアドレス: [FF00:: ~ FDFF:FFFF:FFFF:FFFF:FFFF:FFFF:FFFF:FFFF]
- IPv4 射影アドレス: [::FFFF:(IPv4)]
- リンクローカルアドレス: [FE80::]
- グローバルユニキャストアドレス: [2001::]
- グローバルユニキャストアドレス: [2002::]

## 前提条件

管理 LAN 上に Syslog サーバが設置されていること

## 操作手順

- 1. Maintenance Utility にログインします。
- 2. [管理]-[監査ログ設定]を選択します。
- 3. [Syslog サーバ設定]を選択します。 [転送プロトコル]、[プライマリサーバ]、[セカンダリサーバ]、[ロケーション識別名]、 [リトライ]、[リトライ間隔]、および[詳細情報出力]を設定します。
- 4. 設定内容を確認し[適用]をクリックします。
- 5. 完了メッセージが表示されるので[OK]をクリックします。
- 6. 上記の操作を確認するため、テストメッセージを送信します。
	- a. [監査ログ設定]画面で[Syslog サーバへテストメッセージ送信]を選択します。
	- b. メッセージ画面で[OK]をクリックします。
	- c. Syslog サーバにログインします。 Syslog サーバの使用方法は、Syslog サーバのマニュアルを参照してください。
	- d. Syslog サーバが、次に示すログを受信していることを確認します。

機能名と操作名は次のように報告されます。

- 機能名:AuditLog
- 操作名:Send Test Message

テストメッセージが受信できない場合は、次の項目を確認して不具合を訂正しま す。

- Syslog の設定
- Syslog サーバの動作状況と設定内容
- 管理 LAN の動作状況

# <span id="page-15-0"></span>第 4 章 ユーザアカウントを管理したい

ツールを使用するためのユーザアカウントを、追加、変更、および削除します。

## 4.1 ユーザアカウントに関する設定

ストレージシステム管理者のユーザアカウントを追加、変更、削除できます。ビルトインア カウント(maintenance)の削除はできませんが、パスワードの変更と無効化はできます。

#### メモ

ユーザがストレージシステムを操作できる範囲(ロール)は、所属させるユーザグループで決まり ます。例えば、ビルトインアカウント(maintenance)は、Administrator User Group と Support Personnel の、2 つのユーザグループに所属しています。ビルトインのユーザグループに割り当てられている ロールの詳細については『システム管理者ガイド』を参照してください。

ユーザアカウントとパスワードには文字数と使用可能文字の制限があります。詳細は『システム管 理者ガイド』を参照してください。

## 4.1.1 ユーザアカウントを作成する

ユーザアカウントは、ビルトインユーザを含めて 20 まで登録できます。

## 操作手順

- 1. Maintenance Utility にログインします。
- 2. [管理]-[ユーザ管理]を選択します。
- 3. [ユーザグループ]の[ユーザ作成]を選択します。
- 4. [ユーザ名]、[アカウント状態]、[認証]、および[ユーザグループ]を設定します。
	- [アカウント状態]は[有効]を選択します。[無効]を選択するとユーザアカウントは 登録されますが、ツールにログインできません。
	- 管理 LAN 上に認証サーバが設置されている場合は、[認証]の[External]を選択でき ます。
- 5. [完了]をクリックします。
- 6. 設定内容を確認し[適用]をクリックします。
- 7. 完了メッセージが表示されるので、[閉じる]をクリックします。

## <span id="page-16-0"></span>4.1.2 パスワードを変更する

## 前提条件

• ユーザ認証に、認証サーバを使用していないこと

## 操作手順

- 1. Maintenance Utility にログインします。
- 2. [管理]-[ユーザ管理]を選択します。
- 3. [ユーザグループ]のリストからユーザが所属するユーザグループを選択します。
- 4. [ユーザ]のリストからパスワードを変更するユーザ名を選択します。
- 5. [編集]を選択します。
- 6. [ 認証]の各項目を設定します。
- 7. [完了]をクリックします。
- 8. [適用]をクリックします。
- 9. 完了メッセージが表示されるので、[閉じる]をクリックします。

### 4.1.3 ユーザアカウントを無効にする

無効にしたいユーザアカウントとは別のアカウントで操作してください(自分自身を無効に できません)。ビルトインアカウント(maintenance)も無効化できます。

## 操作手順

- 1. Maintenance Utility にログインします。
- 2. [管理]-[ユーザ管理]を選択します。
- 3. [ユーザグループ]のリストからユーザが所属するユーザグループを選択します。
- 4. [ユーザ]のリストから無効にするユーザ名を選択します。
- 5. [編集]を選択します。
- 6. [アカウント状態]の[無効]を選択します。
- 7. [完了]をクリックします。
- 8. 設定内容を確認し[適用]をクリックします。
- 9. 完了メッセージが表示されるので、[閉じる]をクリックします。

## <span id="page-17-0"></span>4.1.4 ユーザアカウントを削除する

長期間使用されていないユーザアカウントを削除できます。ただしビルトインアカウント (maintenance)は削除できません。ログイン中のユーザのユーザアカウントを削除しても、 ログアウトするまで、そのユーザは Maintenance Utility を含む管理ソフトウェアを利用でき ます。

## 操作手順

- 1. Maintenance Utility にログインします。
- 2. [管理]-[ユーザ管理]を選択します。
- 3. [ユーザグループ]のリストからユーザが所属するユーザグループを選択します。
- 4. [ユーザ]のリストから削除するユーザ名を選択します。
- 5. [削除]を選択します。
- 6. 設定内容を確認し[適用]をクリックします。
- 7. 完了メッセージが表示されるので、[閉じる]をクリックします。

## 4.2 外部認証サーバによるユーザアカウントの認証 とユーザグループの認可

外部認証サーバによるユーザアカウントの認証とユーザグループの認可に必要な項目を設 定します。外部認証を有効にすると、ユーザアカウントごとに外部認証・認可サーバの使 用、不使用を選択できます。外部認証サーバとして LDAP ディレクトリサーバが使用できま す。

#### メモ

外部認証サーバの利用にあたっての要件および制限事項については『システム管理者ガイド』を参 照してください。

### 4.2.1 LDAP の設定

#### 注意

LDAP ディレクトリサーバを IPv6 で指定する場合、次の IP アドレスは指定できません。

- 無効値: [::]
- ループバックアドレス: [::1]
- マルチキャストアドレス: [FF00:: ~ FDFF:FFFF:FFFF:FFFF:FFFF:FFFF:FFFF:FFFF]
- IPv4 射影アドレス: [::FFFF:(IPv4)]
- リンクローカルアドレス: [FE80::]
- <span id="page-18-0"></span>• グローバルユニキャストアドレス: [2001::]
- グローバルユニキャストアドレス: [2002::]

## 前提条件

LDAP ディレクトリサーバが管理 LAN に接続されていること

## 操作手順

- 1. Maintenance Utility にログインします。
- 2. [管理]-[外部認証]-[サーバ設定]-[LDAP]を選択します。
- 3. LDAP の設定画面が表示されます。各項目を入力します。各項目の詳細は Maintenance Utility のヘルプを参照してください。 設定画面の[?]をクリックすると、 ヘルプが表示されます。
- 4. 設定内容を確認し、[適用]をクリックします。

## 4.2.2 無効化

## 操作手順

- 1. Maintenance Utility にログインします。
- 2. [管理]-[外部認証]-[サーバ設定]-[無効化]を選択します。
- 3. 確認画面が表示されます。[適用]をクリックします。
- 4. 完了メッセージが表示されます。[閉じる]をクリックします。

## <span id="page-19-0"></span>第 5 章

# ストレージリソースを初期設定したい

ボリュームをサーバで利用するための準備として、プールの作成とその他の設定を行いま す。

## 5.1 ボリュームを利用するための準備の流れ

ストレージシステムの容量をボリュームとして利用するための準備をします。また、ボ リュームを割り当てるために、Storage Advisor Embedded で管理するサーバを登録したり、 ストレージシステムのポートとの接続情報を設定したりします。

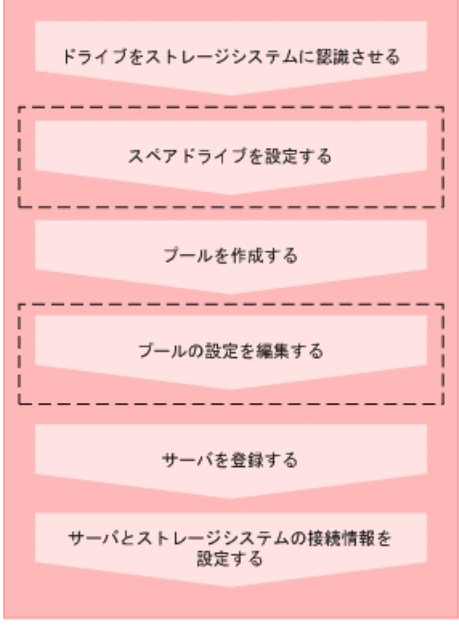

(凡例) | | | | | | お要に応じて実施する操作

#### メモ

サーバの登録後に WWN または iSCSI イニシエータ名を追加したり、削除したりすることもできま す。

#### **REST API** を使用する場合:

次の API を使用して操作を自動化できます。

- ドライブをスペアドライブに設定する
- プールを作成する
- プールの設定を変更する
- <span id="page-20-0"></span>• サーバを登録する
- サーバにパスの情報を追加する
- ボリュームを作成する
- iSCSI ターゲットの設定を変更する
- HBA の WWN (iSCSI ネーム)の情報を追加する
- サーバから HBA の WWN (iSCSI ネーム)の情報を削除する

## 5.1.1 ドライブをストレージシステムに認識させる

スロットに挿入したドライブをストレージシステムに認識させて、使用できるようにしま す。

ドライブは記憶媒体とそれを読み書きする装置で構成されるハードウェアです。設定に よって、データの読み書きが行われるデータドライブや、データドライブに障害が発生して も運用を継続できるようデータをコピーするスペアドライブとして使用できます。

### 操作手順

- 1. ナビゲーションバーの◆をクリックして[ドライブ設定]を選択します。
- 2. Maintenance Utility の[増設]をクリックして追加したドライブを検出します。
- 3. さらに[増設]をクリックして、ドライブを認識させます。
- 4. ドライブの一覧に、新たに認識されたドライブが追加されたことを確認します。
- 5. Maintenance Utility の[ログアウト]をクリックします。

## 5.1.2 スペアドライブを設定する

ドライブに障害が発生しても、データをほかのドライブにコピーして障害発生前と同様に運 用できるよう、スペアドライブを設定します。

スペアドライブは、データの読み書きが行われるドライブ(データドライブ)に指定してい ない空きドライブから選択して設定します。

#### 前提条件

ドライブがストレージシステムに認識されていること。

#### 操作手順

1. ナビゲーションバーの※をクリックして[スペアドライブ設定]を選択します。

<span id="page-21-0"></span>2. スペアドライブに設定したいドライブの[スペアドライブ数]に必要な数を指定して[実 行]をクリックします。

## 5.1.3 プールを作成する

ドライブを指定してプールを作成します。

プールは複数のドライブと関連付けられたストレージシステムの仮想的な領域です。プー ルから仮想的なボリュームを作成してサーバに割り当て、データの書き込みに応じて実領域 を使用することで、ストレージリソースを有効に活用できます。

Storage Advisor Embedded でプールを作成すると、ストレージシステムがサポートしている 構成のうち、容量効率がいちばんよくなるようにドライブを組み合わせた構成が推奨構成と して表示されます。

#### 注意

プールにスナップショットの差分データを格納する場合、プールの使用率が枯渇しきい値を超える と作成したスナップショットがすべて使用できなくなるおそれがあります。枯渇しきい値を編集 したい場合は、プールの作成後にプールの設定を編集してください。

## 前提条件

- ドライブがストレージシステムに認識されていること。
- プール名を確認しておくこと。

構成を指定してプールを作成する場合、さらに次の情報も確認してください。

- ドライブ情報(ドライブタイプ、回転数、容量)
- RAID レベル
- 使用するドライブ数

## 操作手順

- 1. ナビゲーションバーの[プール]をクリックします。
- 2. [+]をクリックします。
- 3. [プール名]を有効な値で指定します。推奨された構成に問題がなければ、[実行]をク リックしてプールを作成します。

異なる RAID 構成を指定したい場合は、RAID レベルを選択してドライブの数を変更 します。次に[チェック]をクリックして、実行可能な組み合わせを確認してから[実行] をクリックします。

<span id="page-22-0"></span>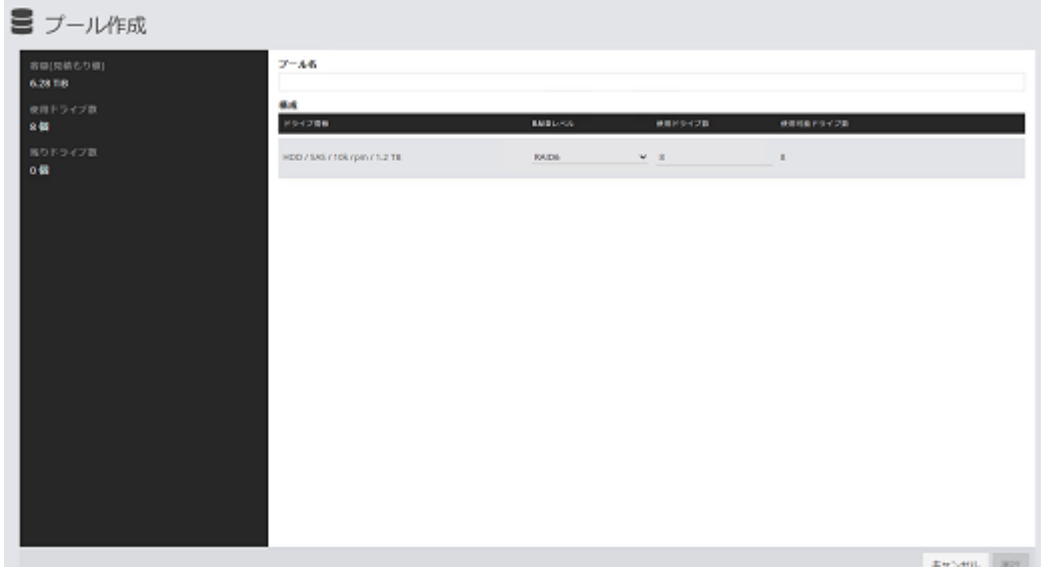

## 5.1.4 プールの設定を編集する

プール名やプールの使用率に対するしきい値の設定を編集します。

#### 注意

プールにスナップショットの差分データを格納している場合、プールの使用率が枯渇しきい値を超 えると作成したスナップショットがすべて使用できなくなるおそれがあります。必要に応じて枯 渇しきい値を編集してください。

## 前提条件

次の情報を確認しておくこと。

- プール名
- プールの使用率に対するしきい値

## 操作手順

- 1. ナビゲーションバーの[プール]をクリックします。
- 2. 設定を編集するプールの◆をクリックします。
- 3. 設定内容を確認して編集します。
- 4. プール名をクリックして詳細画面を表示し、正しく設定されていることを確認します。

### 5.1.5 サーバを登録する

ストレージリソースを割り当てたいサーバを Storage Advisor Embedded に登録します。クラ スタ構成の場合、クラスタを構成するすべてのサーバ(ノード)をまとめて、ひとつのサー バとして登録します。その場合、ストレージシステムのポートとの接続に使用する WWN ま たは iSCSI イニシエータ名は、それぞれのサーバの WWN または iSCSI イニシエータ名をす べて追加してください。

## 前提条件

- サーバとストレージシステムが FC(ファイバーチャネル)または iSCSI で接続されて いること。
- FC 接続の場合は、次の情報を確認しておくこと。
	- サーバ名
	- OS タイプ
	- WWN
- iSCSI 接続の場合は、次の情報を確認しておくこと。
	- サーバ名
	- OS タイプ
	- iSCSI イニシエータ名

## 操作手順

- 1. ダッシュボードの[サーバ]、またはナビゲーションバーの[サーバ]をクリックします。
- 2. [+]をクリックします。
- 3. [サーバ名]を有効な文字で入力します。また、ストレージシステムのポートとの接続 に使用する WWN または iSCSI イニシエータ名を入力します。複数指定したい場合は [+WWN を追加]または[+iSCSI イニシエータ名を追加]で行を追加して入力します。そ のほか、必要な項目を指定してサーバを登録します。

続けてほかのサーバを登録したい場合は、[+さらにサーバを登録]をクリックします。

<span id="page-24-0"></span>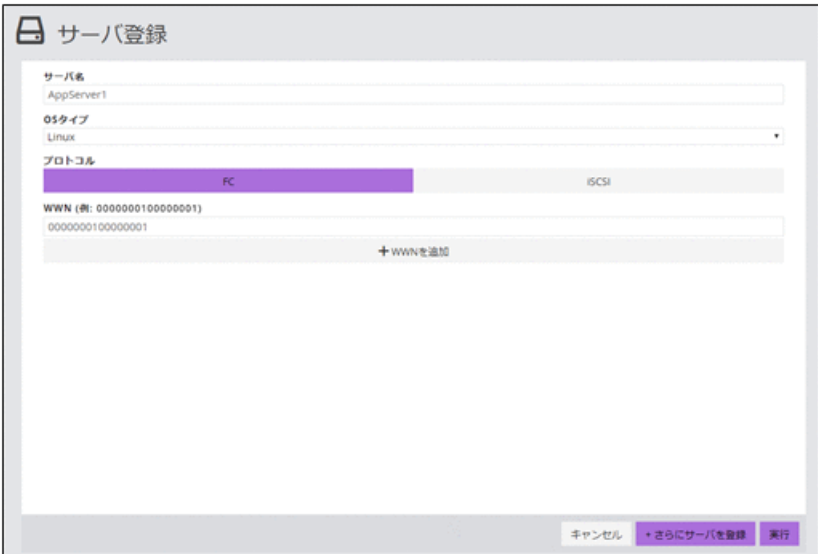

## 5.1.6 サーバとストレージシステムの接続情報を設定する

サーバのポートおよびストレージシステムのポートの接続情報を設定します。

## 前提条件

- Storage Advisor Embedded にサーバが登録されていること。
- 次の情報を確認しておくこと。
	- サーバ名
	- WWN または iSCSI イニシエータ名
	- ストレージシステムのポート ID

## 操作手順

- 1. ダッシュボードの[サーバ]、またはナビゲーションバーの[サーバ]をクリックします。
- 2. 設定するサーバの♪をクリックします。

複数のサーバを選択して、同時に設定することもできます。

3. サーバの WWN または iSCSI イニシエータ名と、ストレージシステムのポート ID をク リックしてパスを設定します。

#### メモ

ボリュームを割り当て済みのサーバに対してパスを設定したあとで、サーバの詳細画面に一 時的に次の警告メッセージが表示されることがあります。しばらく待ってもメッセージが 消えない場合は、画面を更新してください。

ボリュームの割り当てに必要なポート接続情報が一部設定されていません。ポート接続を設定してく ださい。

# <span id="page-26-0"></span>第 6 章 ボリュームをサーバに提供したい

ボリュームとサーバの接続情報を設定します。

#### メモ

Storage Advisor Embedded で接続情報を設定したボリュームは内蔵 CLI で利用できません。 内蔵 CLI で接続情報を設定したボリュームは Storage Advisor Embedded で利用できません。 接続情報を設定した後は他方の管理ツールで利用できないことをご留意ください。

## 6.1 ボリューム割り当ての流れ

Storage Advisor Embedded で管理するサーバにボリュームを割り当てます。割り当て後のボ リュームを認識するために、サーバで OS に応じた操作を実施します。

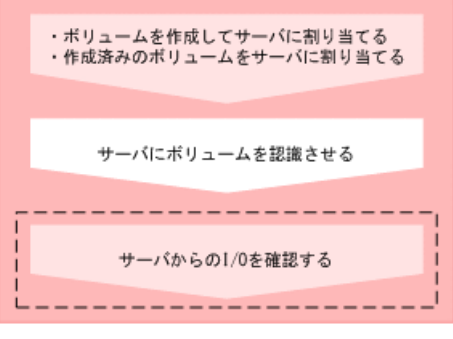

(凡例)

: Storage Advisor Embeddedで操作する手順 ■ : Storage Advisor Embedded以外で操作する手順 |-----]: 必要に応じて実施する手順

#### **REST API** を使用する場合:

次の API を使用して操作を自動化できます。

- ボリュームを作成する
- ボリュームとサーバを接続する

## 6.1.1 ボリュームを作成してサーバに割り当てる

新規にボリュームを作成して、サーバに割り当てます。ボリュームを作成するとき容量削減 (圧縮 および重複排除)を設定すると、データの特性によっては格納するデータ量を削減で きます。

## 前提条件

- 使用できるプールがあること。
- 次の情報を確認しておくこと。
	- サーバ名
	- プール名
	- 容量
	- ボリューム数
	- ボリューム名

メモ

サーバに、ほかの管理ツールで仮想ストレージマシンに割り当てられたホストグループ(または iSCSI ターゲット)を追加している場合、そのサーバにはボリュームを割り当てられません。

#### 操作手順

- 1. ダッシュボードの[サーバ]、またはナビゲーションバーの[サーバ]をクリックします。
- 2. 設定するサーバの■をクリックして[ボリュームを作成して割り当て]を選択します。 複数のサーバを選択して、ボリュームを同時に割り当てることもできます。
- 3. 必要な項目を指定してボリュームを作成し、[実行]をクリックしてサーバに割り当て ます。

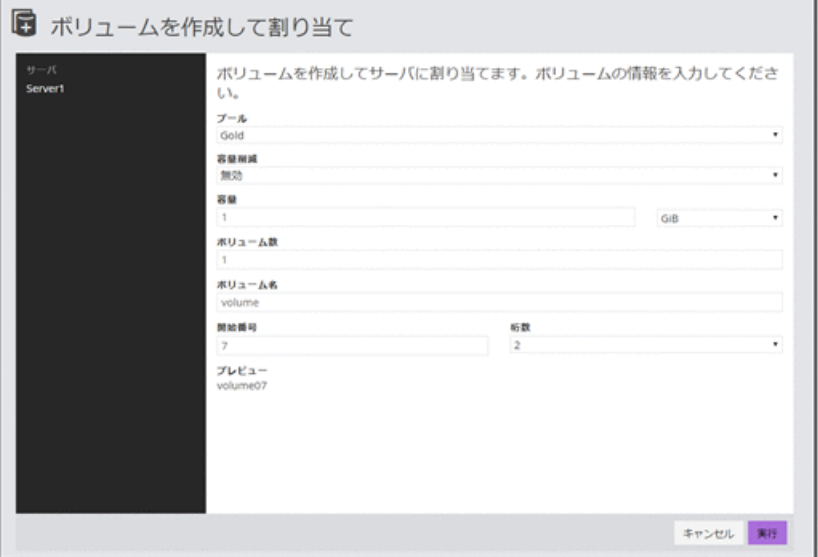

ボリューム名は[ボリューム名]と[開始番号]から始まる番号を組み合わせて指定しま す。

例えば、[ボリューム名]を「volume」、[開始番号]を「7」、[桁数]を「2」と設定した場 合、ボリューム名は「volume07」となります。

## <span id="page-28-0"></span>6.1.2 作成済みのボリュームをサーバに割り当てる(サーバの画面 から選択する)

作成済みのボリュームをサーバに割り当てます。サーバの画面からボリュームを選択して 割り当てる方法を説明します。

## 前提条件

次の情報を確認しておくこと。

- サーバ名
- ボリューム名

#### メモ

- ボリュームタイプに[管理外パス割り当て済み]と表示されているボリュームは Storage Advisor Embedded 以外の管理ソフトウェアで割り当て済みです。
- サーバに、ほかの管理ツールで仮想ストレージマシンに割り当てられたホストグループ(ま たは iSCSI ターゲット)を追加している場合、そのサーバにはボリュームを割り当てられま せん。

## 操作手順

- 1. ダッシュボードの[サーバ]、またはナビゲーションバーの[サーバ]をクリックします。
- 2. 設定するサーバの■をクリックして「ボリュームを選択して割り当て】を選択します。 複数のサーバを選択して、ボリュームを同時に割り当てることもできます。
- 3. ボリュームを選択してサーバに割り当てます。

## 6.1.3 作成済みのボリュームをサーバに割り当てる(ボリュームの 画面から選択する)

作成済みのボリュームをサーバに割り当てます。ボリュームの画面からサーバを選択して 割り当てる方法を説明します。

## 前提条件

次の情報を確認しておくこと。

- サーバ名
- ボリューム名

#### <span id="page-29-0"></span>メモ

- ボリュームタイプに[管理外パス割り当て済み]と表示されているボリュームは Storage Advisor Embedded 以外の管理ソフトウェアで割り当て済みです。
- サーバに、ほかの管理ツールで仮想ストレージマシンに割り当てられたホストグループ(ま たは iSCSI ターゲット)を追加している場合、そのサーバにはボリュームを割り当てられま せん。

## 操作手順

- 1. ダッシュボードの[ボリューム]、またはナビゲーションバーの[ボリューム]をクリック します。
- 2. 設定するボリュームの■をクリックします。 複数のボリュームを選択して、サーバに同時に割り当てることもできます。
- 3. サーバを選択してボリュームを割り当てます。

## 6.1.4 サーバからの I/O を確認する

サーバからの I/O の状態を確認して、ボリュームが正しく割り当てられているかどうかを確 認します。

## 前提条件

次の情報を確認しておくこと。

- サーバ名
- ボリューム名

### 操作手順

- 1. ダッシュボードの[サーバ]、またはナビゲーションバーの[サーバ]をクリックします。
- 2. サーバ名をクリックして、詳細画面を表示します。
- 3. ボリューム名をクリックして、詳細画面を表示します。
- 4. [稼働状況監視]タブの IOPS のグラフで、I/O が発行されていることを確認します。

## <span id="page-30-0"></span>第 7 章

# スナップショットを使用してデータを保 護したい

バックアップのために定期的に、または即時にスナップショットを作成します。

# 7.1 スナップショットによるバックアップの流れ

データをバックアップするために、ボリュームのスナップショットを作成します。スナップ ショットは特定の時点のボリュームのイメージです。スナップショットを作成したタイミ ングで、元のボリュームとの差分データがプールに格納されます。スナップショットを作成 してリストアするまでの流れを説明します。スナップショットに関する機能については、マ ニュアル『Snapshot ユーザガイド』を参照してください。

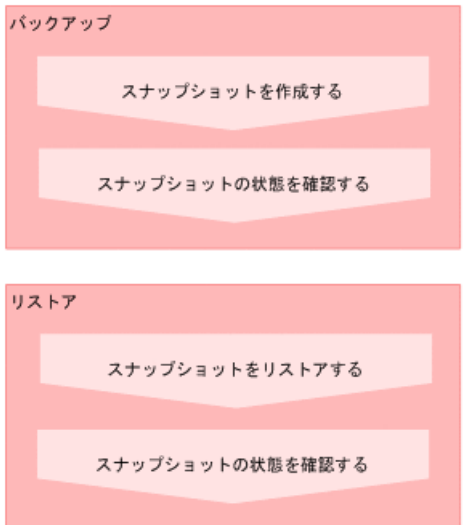

REST API を使用して定期的にスナップショットを作成します。GUI を使用して手動でス ナップショットを作成することもできます。

#### **REST API** を使用する場合:

次の API を使用して操作を自動化できます。

- スナップショットを作成する
- スナップショットの情報を取得する
- 特定のスナップショットの情報を取得する
- スナップショットをリストアする

#### <span id="page-31-0"></span>メモ

スナップショットの作成日時は、GUI を使用する場合、管理 PC のシステムに設定されたタイム ゾーンに基づく日時が表示されます。REST API を使用する場合、協定世界時(UTC)に基づく日 時が返ります。

## 7.1.1 REST API で定期的にスナップショットを作成する

運用中のデータをバックアップするために、REST API を使用してスナップショットを作成 します。

スクリプトを作成して運用に組み込むと、定期的にスナップショットを作成することもでき ます。

## 前提条件

次の情報を確認しておくこと。

- ボリューム ID
- スナップショットグループ名
- プール ID

このプールは、差分データを格納するために指定します。

#### メモ

• 選択するプールに十分な空き容量があることを確認してください。プールの使用率が枯渇し きい値を超えると作成済みのものを含むスナップショットが使用できなくなるおそれがあり ます。

## 操作手順

1. REST API を使用してスナップショットを作成します。スナップショットのタイプに は Snapshot を指定します。

#### リクエストライン

POST <ベース *URL* >/simple/v1/objects/snapshots

詳細は、スナップショットを作成する API の手順を確認してください。

#### 操作結果

スナップショットの一覧に、新たに作成したスナップショットが表示されます。

## <span id="page-32-0"></span>7.1.2 手動でスナップショットを作成する

手動でスナップショットを作成します。

## 前提条件

次の情報を確認しておくこと。

- サーバ名
- ボリューム名
- スナップショットグループ名
- プール名

このプールは、差分データを格納するために指定します。

#### メモ

• 選択するプールに十分な空き容量があることを確認してください。プールの使用率が枯渇し きい値を超えると作成済みのものを含むスナップショットが使用できなくなるおそれがあり ます。

## 操作手順

- 1. ダッシュボードの[サーバ]、またはナビゲーションバーの[サーバ]をクリックします。
- 2. サーバ名をクリックして、詳細画面を表示します。
- 3. スナップショットを作成するボリュームの 3 をクリックします。 複数のボリュームを選択して、同時にスナップショットを作成することもできます。
- 4. 必要な項目を指定して、スナップショットを作成します。

## 7.1.3 スナップショットやスナップクローンの状態を確認する

スナップショットやスナップクローンの状態を確認します。ヘルスステータスでエラーを 検知した場合も、どれがエラーになっているかをすぐに確認できます。

## 前提条件

次の情報を確認しておくこと。

- サーバ名
- ボリューム名
- スナップショット作成日時(スナップショットの状態を確認する場合)

## <span id="page-33-0"></span>操作手順

- 1. ダッシュボードの[サーバ]、またはナビゲーションバーの[サーバ]をクリックします。
- 2. サーバ名をクリックして、詳細画面を表示します。
- 3. ボリューム名をクリックして、詳細画面を表示します。
- 4. [スナップショット]タブでスナップショットやスナップクローンの状態を確認しま す。

スナップショットの操作をしたとき表示される状態を次に示します。

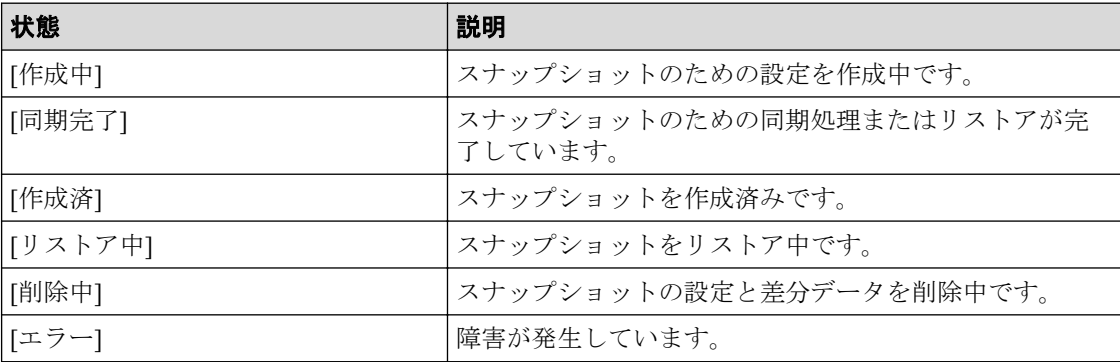

スナップクローンの操作をしたとき表示される状態を次に示します。

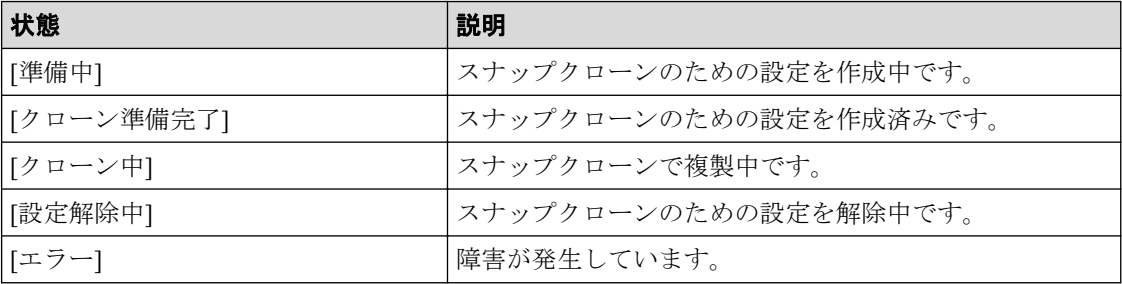

## 7.1.4 スナップショットをリストアする

障害などで不正な状態になったデータをある時点まで復旧したい場合、作成しておいたス ナップショットを利用してボリュームごとにリストアします。

## 前提条件

次の情報を確認しておくこと。

- サーバ名
- ボリューム名
- スナップショット作成日時

### 操作手順

1. ダッシュボードの[サーバ]、またはナビゲーションバーの[サーバ]をクリックします。

2. サーバ名をクリックして、詳細画面を表示します。

- 3. ボリューム名をクリックして、詳細画面を表示します。
- 4. [スナップショット]タブでスナップショットの一覧を表示し、リストアしたい日時の スナップショットを選択し<sup>3</sup>をクリックします。

#### メモ

ボリュームがリストア中であるかどうかは、スナップショット一覧で確認できます。リスト アが完了したら、状態が[同期完了]と表示されます。

## 操作結果

スナップショットを作成した日時の状態にデータを復旧でき、運用を続行できます。

# <span id="page-35-0"></span>第 8 章 性能に影響を与えずにデータにアクセス したい

運用中のボリュームの性能に影響を与えないよう、クローンを実行することでボリュームの 複製を作成します。なおここではスナップショット機能を利用します。スナップショット については『スナップショットを使用してデータを保護したい』を参照ください。

# 8.1 スナップクローンによる二次利用の流れ

運用中のデータをデータマイニングなどの異なる目的で利用する場合、スナップショットを 作成してマッピングし、データを確定します。この操作で作成されるボリュームに対してス ナップクローンを実行し、ボリュームを複製します。複製したボリュームをほかのサーバに 割り当てます。スナップクローンに関する機能については、マニュアル『Snapshot ユーザガ イド』を参照してください。

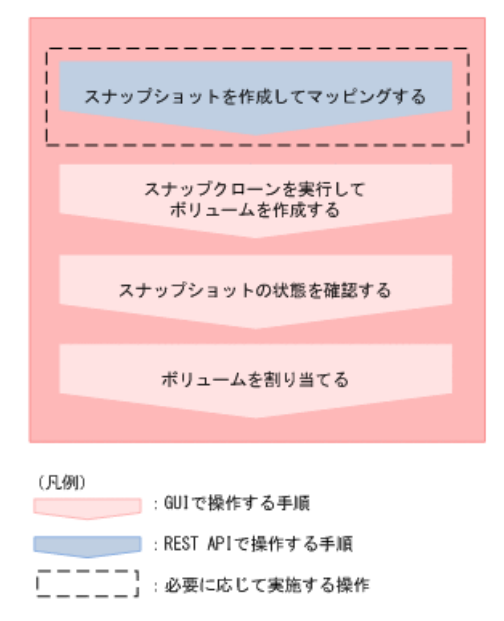

#### **REST API** を使用する場合:

次の API を使用して操作を自動化できます。

- スナップショットを作成する
- サーバにパスの情報を追加する
- サーバからパスの情報を削除する
#### メモ

スナップショットの作成日時は、GUI を使用する場合、管理 PC のシステムに設定されたタイム ゾーンに基づく日時が表示されます。REST API を使用する場合、協定世界時(UTC)に基づく日 時が返ります。

## 8.1.1 REST API でスナップショットを作成してマッピングする

ほかのサーバで利用するボリュームを準備するために、REST API を使用して、スナップ ショットを作成してマッピングします。

スナップショットを作成してマッピングすると、スナップクローンを実行して複製を作成す るための作成元ボリュームとして使用できるようになります。

# 前提条件

次の情報を確認しておくこと。

- ボリューム ID
- スナップショットグループ名
- プール ID

このプールは、差分データを格納するために指定します。

### 操作手順

1. REST API を使用して、スナップショットを作成してマッピングします。スナップ ショットのタイプには Mapped Snapshot を指定します。

#### リクエストライン

POST <ベース *URL* >/simple/v1/objects/snapshots

詳細は、スナップショットを作成する API の手順を確認してください。

# 操作結果

スナップショットの一覧に、新たに作成した、ボリューム ID のついたスナップショットが 表示されます。また、ボリュームの一覧にも表示され、スナップクローンを実行するための 作成元ボリュームとして使用できます。

作成したボリュームには、「Snapshot of ID:作成元ボリューム *ID*」というボリューム名が自動 で付与されます。

## 8.1.2 スナップクローンを実行してボリュームを作成する

運用中のデータをほかのサーバで利用するため、スナップクローンを実行してボリュームの 複製を作成します。

# 前提条件

次の情報を確認しておくこと。

- サーバ名
- ボリューム名
- スナップショットグループ名
- プール名

このプールは、スナップクローンで作成するボリュームの作成元として指定します。

メモ

• 選択するプールに十分な空き容量があることを確認してください。プールの使用率が枯渇し きい値を超えると作成済みのものを含むスナップショットが使用できなくなるおそれがあり ます。

#### 操作手順

- 1. ダッシュボードの[サーバ]、またはナビゲーションバーの[サーバ]をクリックします。
- 2. サーバ名をクリックして、詳細画面を表示します。
- 3. スナップクローンを実行するボリュームの<sup>85</sup>をクリックします。 複数のボリュームを選択して、同時にスナップクローンを実行することもできます。
- 4. 必要な項目を指定して、スナップクローンを実行します。

#### メモ

ボリュームがクローン中であるかどうかは、スナップショット一覧で確認できます。スナッ プクローンが完了したら、スナップショット一覧には表示されなくなります。

#### 操作結果

スナップクローンで新たに作成したボリュームがボリュームの一覧に表示され、通常のボ リュームとして使用できます。

作成したボリュームには、「Clone of ID:作成元ボリューム *ID*」というボリューム名が自動で 付与されます。

# 8.1.3 作成済みのボリュームをサーバに割り当てる(サーバの画面 から選択する)

作成済みのボリュームをサーバに割り当てます。サーバの画面からボリュームを選択して 割り当てる方法を説明します。

# 前提条件

次の情報を確認しておくこと。

- サーバ名
- ボリューム名

#### メモ

- ボリュームタイプに[管理外パス割り当て済み]と表示されているボリュームは Storage Advisor Embedded 以外の管理ソフトウェアで割り当て済みです。
- サーバに、ほかの管理ツールで仮想ストレージマシンに割り当てられたホストグループ(ま たは iSCSI ターゲット)を追加している場合、そのサーバにはボリュームを割り当てられま せん。

- 1. ダッシュボードの[サーバ]、またはナビゲーションバーの[サーバ]をクリックします。
- 2. 設定するサーバの■をクリックして「ボリュームを選択して割り当て】を選択します。 複数のサーバを選択して、ボリュームを同時に割り当てることもできます。
- 3. ボリュームを選択してサーバに割り当てます。

# 第 9 章 フルバックアップを取得したい

サーバに負荷を掛けることなくボリュームをバックアップできます。さらに、バックアップ 取得時点のデータをリストアできます。

メモ

Storage Advisor Embedded で接続情報を設定したボリュームには適用できません。

# 9.1 サーバを使用したボリュームのフルバックアッ プとリストア

次の例は、サーバを使用してボリュームをフルバックアップする方法を示しています。バッ クアップのプロセスが、サーバを経由しないで、バックアップ中であってもサーバに負荷を 掛けることなくストレージシステム内部だけで実行されます。これによってサーバのサー ビスを停止する必要がありません。これは、サーバに負荷を掛けることなくバックアップし たい場合に有効な方法です。

# ご準備いただくリソース

バックアップ用のボリュームを作成するためのストレージ領域

#### 操作の概要

• 業務サーバのデータをバックアップするときの操作イメージを次に示します。

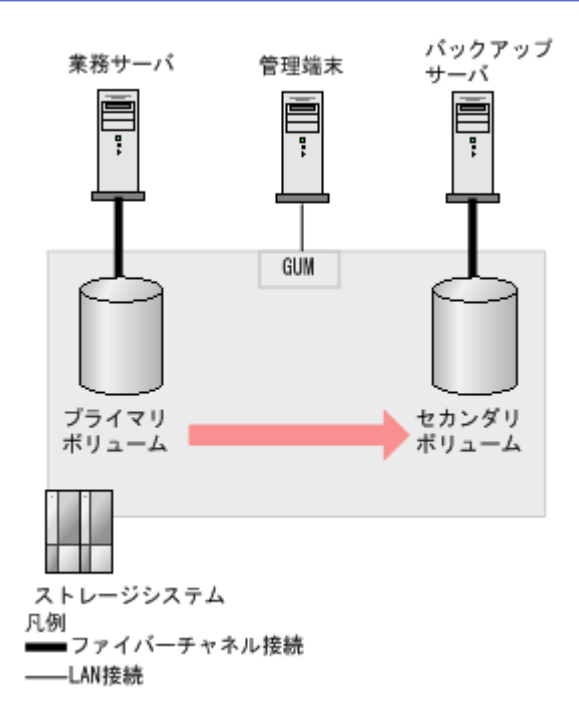

業務サーバが使用しているボリューム(プライマリボリューム)のデータを、バック アップ用のボリューム(セカンダリボリューム)にコピーします。

• 業務サーバのデータを復旧するときの操作イメージを次に示します。

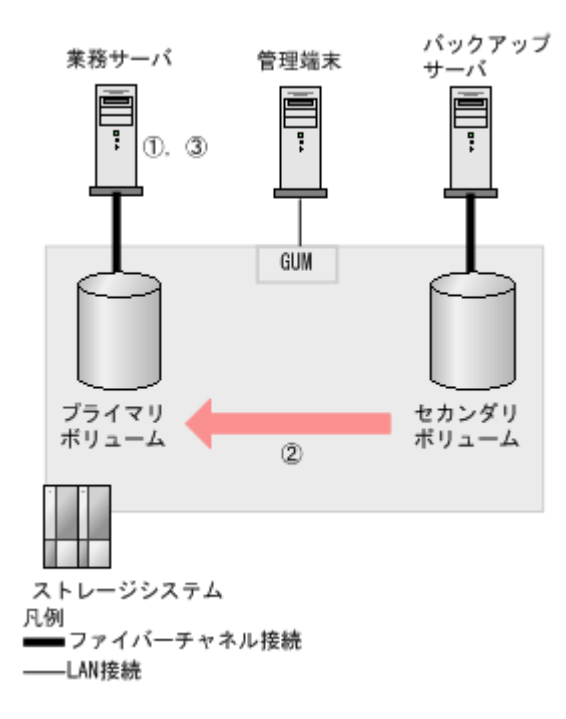

①:業務サーバのサービスを停止して、プライマリボリュームへの I/O を停止します。 ②:セカンダリボリュームに格納されているバックアップデータを、プライマリボ リュームにコピーします。

③:業務サーバのサービスを再開します。

#### ヒント

• セカンダリボリュームへのデータのバックアップ完了後、バックアップしたデータをバック アップサーバから磁気テープなどの外部媒体にコピーできます。バックアップ時にプライマ リボリュームへの接続が不要であるため、業務サーバで稼働中のサービスに影響を与えるこ とはありません。

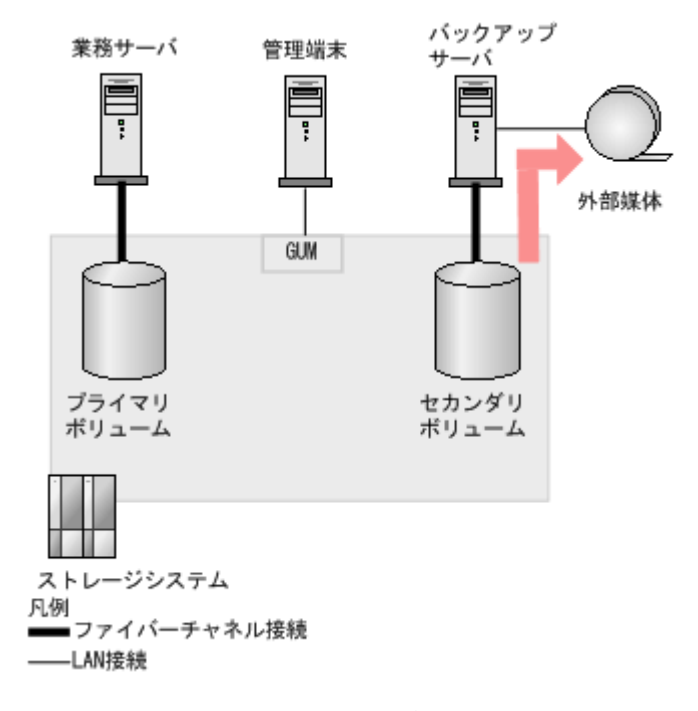

• 複数のプライマリボリュームのデータをまとめてバックアップしたい場合は、RAID Manager の構成定義ファイルでボリュームをグループ化することで一括して実施できます。詳細につ いては『RAID Manager ユーザガイド』を参照してください。

# 9.1.1 RAID Manager を使用してデータをバックアップする

RAID Manager を使用して、プライマリボリュームのデータを定期的にセカンダリボリュー ムへバックアップします。また、バックアップしたデータを磁気テープにコピーします。

# 条件

• 前提とする構成は次のとおりです。

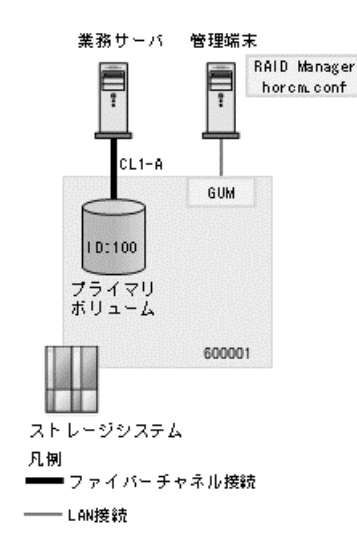

上記の前提環境に対して次のとおりバックアップサーバとセカンダリボリュームを追 加します。

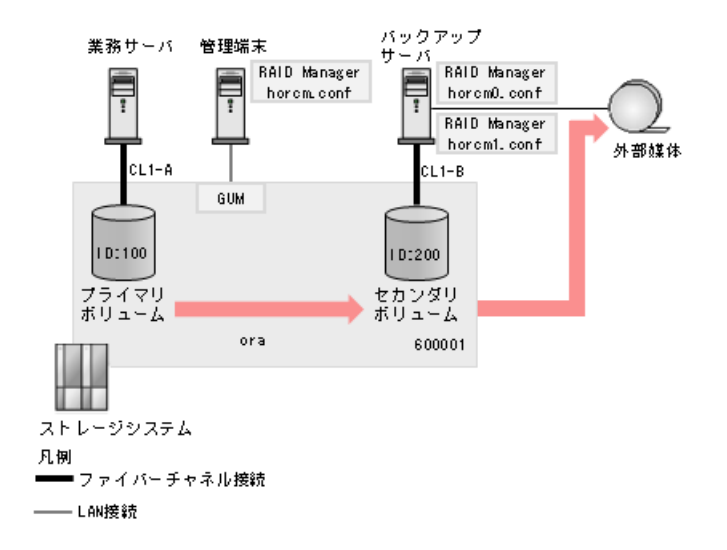

- 前提とする環境は次のとおりです。
	- RAID Manager が管理端末にインストール済みで使用できる状態になっています。 RAID Manager のインストールや設定の詳細については『RAID Manager インストー ル・設定ガイド』、『RAID Manager ユーザガイド』を参照してください。
	- 管理端末とストレージシステムが LAN で接続されています。
	- 管理端末の RAID Manager を使用してプライマリボリュームが作成済みになって います。
	- ストレージシステムでは、次の資源が十分に確保されています。

\* ストレージ容量

- 前提とする設定値は次のとおりです。
	- ストレージシステムのシリアル番号

600001

- プライマリボリューム(業務サーバで使用中) ボリューム ID:100 サイズ:10GB
- セカンダリボリューム(バックアップ用) ボリューム ID:200 サイズ:10GB(バックアップ用) プライマリボリュームと同じサイズを指定してください。
- ボリュームのグループ名 プライマリボリュームとセカンダリボリュームともに「ora」
- ペア論理ボリューム名 プライマリボリュームとセカンダリボリュームともに「oradb1」
- ストレージシステムのユーザ名とパスワード ユーザ名:user00

パスワード:password00

- GUM の IP アドレスと UDP ポート番号 IP アドレス:192.168.0.16、192.168.0.17 UDP ポート番号:31001、31002

# 9.1.1.1 サンプルコード 1-1:セカンダリボリュームの作成

バックアップサーバと接続するセカンダリボリュームを作成します。

#### 操作手順

1. 業務サーバからストレージシステムにログインします。 コマンド例:

# raidcom -login user00 password00

2. 論理ボリュームを作成します。 コマンド例:

#raidcom add ldev -pool 1 -ldev\_id 200 -capacity 10G

3. 論理ボリュームの情報を表示します。 コマンド例:

```
#raidcom get ldev -ldev_id 200
```
B\_POOLID の値が 1、LDEV の値が 200 になっていれば正常に作成できています。

4. セカンダリボリュームへのパスを設定します。

コマンド例:

#raidcom add lun -port CL1-B -ldev\_id 200

5. セカンダリボリュームへのパスが設定されたことを確認します。 コマンド例:

```
#raidcom get lun -port CL1-B
```
出力結果に、PORT 項目が CL1-B の行の中に LDEV 項目が 200 になっている行があれ ば正常に完了しています。

6. ストレージシステムからログアウトします。 コマンド例:

# raidcom -logout

## 9.1.1.2 サンプルコード 1-2:バックアップサーバの構築

バックアップサーバや磁気テープなど用意し、RAID Manager をインストールします。

### 操作手順

- 1. バックアップサーバおよび磁気テープ装置を用意します。
- 2. バックアップサーバを構築します。 バックアップサーバの構築についてはバックアップサーバのマニュアルを参照してく ださい。
- 3. 磁気テープ装置をバックアップサーバに接続します。
- 4. バックアップサーバに RAID Manager をインストールします。 インストール方法については『RAID Manager インストール・設定ガイド』を参照して ください。
- 5. RAID Manager の構成定義ファイルの horcm0.conf と horcm1.conf を作成します。 構成定義ファイルには、HORCM\_CMD、HORCM\_LDEV、および HORCM\_INST を記 載します。

HORCM CMD には、RAID Manager がアクセスできるコマンドデバイスを指定しま す。

HORCM\_LDEV には、ペア論理ボリュームのグループ名、グループ内のペア論理ボ リューム名、ストレージシステムのシリアル番号およびストレージシステムの LDEV 番号を指定します。

HORCM\_INST には、RAID Manager がインストールされているサーバのネットワーク アドレスを指定します。

次の構成定義ファイル中のパラメータは前提条件の構成に基づいています。

#### **horcm0.conf**

```
HORCM_CMD
\\.\IPCMD-192.168.0.16-31001 \\.\IPCMD-192.168.0.17-31001 \\.\IPCMD-19
2.168.0.16-31002 \\.\IPCMD-192.168.0.17-31002
```

```
HORCM_LDEV
#dev group dev name Serial# CU:LDEV(LDEV#) MU#
ora oradb1 600001 100 0
```

```
HORCM_INST
#dev group ip address service
ora localhost 31002
```
#### **horcm1.conf**

```
HORCM_CMD
\\.\IPCMD-192.168.0.16-31001 \\.\IPCMD-192.168.0.17-31001 \\.\IPCMD-19
2.168.0.16-31002 \\.\IPCMD-192.168.0.17-31002
```

```
HORCM_LDEV
#dev group dev name Serial# CU:LDEV(LDEV#) MU#
ora oradb1 600001 200 0
```

```
HORCM_INST
#dev group ip address service
ora localhost 31001
```
# 9.1.1.3 サンプルコード 1-3:ペアの作成

セカンダリボリュームとプライマリボリュームでペアを作成します。

### 操作手順

1. バックアップサーバからストレージシステムにログインします。 コマンド例:

# raidcom -login user00 password00

2. プライマリボリュームとセカンダリボリュームでペアを作成します。 コマンド例:

```
# paircreate -IM0 -g ora -vl
```
ペアを作成すると、プライマリボリュームからセカンダリボリュームにデータがコ ピーされます。コピーの完了後、2 つのボリュームは一時的に同期した状態になり、 その後分割されます。

3. ペアの作成が成功したことを確認します。

```
コマンド例:
```

```
# pairevtwait -IM0 -g ora -nowait
pairevtwait : status is PAIR.
```
「pairevtwait : status is PAIR.」と表示されていれば正常に完了しています。

4. プライマリボリュームとセカンダリボリュームのペアを分割します。

コマンド例:

# pairsplit -IM0 -g ora

5. ペア分割が成功したことを確認します。

コマンド例:

```
# pairevtwait -IM0 -g ora -nowait
pairevtwait : status is PSUS.
```
「pairevtwait : status is PSUS.」と表示されていれば正常に完了しています。

6. ストレージシステムからログアウトします。

```
コマンド例:
```
# raidcom -logout

# 9.1.1.4 サンプルコード 1-4:データのバックアップ

バックアップ環境の作成後、任意のタイミングでプライマリボリュームのデータをセカンダ リボリュームにバックアップできます。業務サーバ上で動作しているアプリケーションに よってはバックアップ前に静止化が必要になります。必要な手順については各アプリケー ションのドキュメントを参照してください。なお、この例では、プライマリボリュームとセ カンダリボリュームのペアが分割されている状態から操作を開始しています。

### 操作手順

1. バックアップサーバからストレージシステムにログインします。 コマンド例:

# raidcom -login user00 password00

2. ペアを再同期して、プライマリボリュームのデータをセカンダリボリュームにコピー します。

```
コマンド例:
```

```
# pairresync -IM0 -g ora
```
3. ペアの再同期が完了したことを確認します。

コマンド例:

```
# pairevtwait -IM0 -g ora -nowait
pairevtwait : status is PAIR.
```
「pairevtwait : status is PAIR.」と表示されていれば正常に完了しています。

4. ペアを分割して同期を解除します。

コマンド例:

```
# pairsplit -IM0 -g ora
```
同期を解除することで、ペアを分割した時点のプライマリボリュームのデータが、セ カンダリボリュームにバックアップされた状態になります。

5. ペアの分割が完了したことを確認します。

コマンド例:

# pairevtwait -IM0 -g ora -nowait pairevtwait : status is PSUS.

「pairevtwait : status is PSUS.」と表示されていれば正常に完了しています。

6. ストレージシステムからログアウトします。

コマンド例:

# raidcom -logout

# 9.1.1.5 サンプルコード 1-5:バックアップデータの磁気テープへの コピー

セカンダリボリュームにコピーしたバックアップデータを、バックアップサーバを使って磁 気テープにコピーします。

- 1. セカンダリボリュームのファイルシステムをチェックします。
- 2. セカンダリボリュームをマウントします。
- 3. セカンダリボリュームのマウントが完了したことを確認します。
- 4. セカンダリボリュームのデータを磁気テープへバックアップします。
- 5. ファイルシステムを同期します。
- 6. セカンダリボリュームのマウントを解除します。
- 7. セカンダリボリュームのマウントが解除されたことを確認します。

RAID Manager で実行するコマンドの詳細については『RAID Manager コマンドリファ レンス』を参照してください。

# 9.1.2 RAID Manager を使用してバックアップしたデータをリスト アする

RAID Manager を使用して、セカンダリボリュームにバックアップしたデータを、プライマ リボリュームへリストアします。

### 条件

- 例 1 で作成した環境をそのまま使用します。
- プライマリボリュームとセカンダリボリュームは分割されています。

### 9.1.2.1 サンプルコード 2-1:業務サーバのサービスの停止

業務サーバのサービスを停止して、プライマリボリュームのマウントを解除します。なお、 手順はご使用の環境によって異なります。詳細については、ご使用の環境のドキュメントを 参照してください。

#### 操作手順

- 1. ファイルシステムを同期します。
- 2. 業務サーバのサービスを停止します。 必要な手順については各アプリケーションのドキュメントを参照してください。
- 3. プライマリボリュームのマウントを解除します。
- 4. プライマリボリュームのマウントが解除されたことを確認します。

# 9.1.2.2 サンプルコード 2-2:バックアップデータのリストア

セカンダリボリュームのバックアップデータをプライマリボリュームへリストアします。

#### 操作手順

1. バックアップサーバからストレージシステムにログインします。

```
コマンド例:
```
# raidcom -login user00 password00

2. セカンダリボリュームからプライマリボリュームの方向でペアを再同期します。 コマンド例:

# pairresync -IM0 -g ora -restore

セカンダリボリュームのバックアップデータが、プライマリボリュームにコピーされ ます。

3. ペアの再同期が完了したことを確認します。

コマンド例:

# pairevtwait -IM0 -g ora -nowait pairevtwait : status is PAIR.

「pairevtwait : status is PAIR.」と表示されていれば正常に完了しています。

4. ペアを分割して同期を解除します。

コマンド例:

# pairsplit -IM0 -g ora

5. ペアの分割が完了したことを確認します。 コマンド例:

```
# pairevtwait -IM0 -g ora -nowait
pairevtwait : status is PSUS.
```
「pairevtwait : status is PSUS.」と表示されていれば正常に完了しています。

6. ストレージシステムからログアウトします。

コマンド例:

# raidcom -logout

### 9.1.2.3 サンプルコード 2-3:業務サーバでのサービスの再開

バックアップデータのリストア後、プライマリボリュームをマウントして、業務サーバの サービスを再開します。なお、手順はご使用の環境によって異なります。詳細については、 ご使用の環境のドキュメントを参照してください。

### 操作手順

1. プライマリボリュームのファイルシステムをチェックします。

- 2. プライマリボリュームをマウントします。
- 3. プライマリボリュームのマウントが完了したことを確認します。

RAID Manager で実行するコマンドの詳細については『RAID Manager コマンドリファ レンス』を参照してください。

# <span id="page-51-0"></span>第 10 章 プールの容量を拡張したい

プールの容量が不足した場合、ドライブを追加して容量を拡張します。未使用のプールがあ るときはプールを削除するとドライブを流用できます。

# 10.1 プールの容量を拡張する流れ

プールの使用率が高くなった場合、プールの容量を拡張して運用を継続します。

プールの容量を拡張するには、新規にドライブを増設します。ドライブタイプや回転数など の情報は、プールの詳細画面で確認できます。複数のプールで運用している場合は、未使用 のプールを削除してドライブを流用する方法もあります。

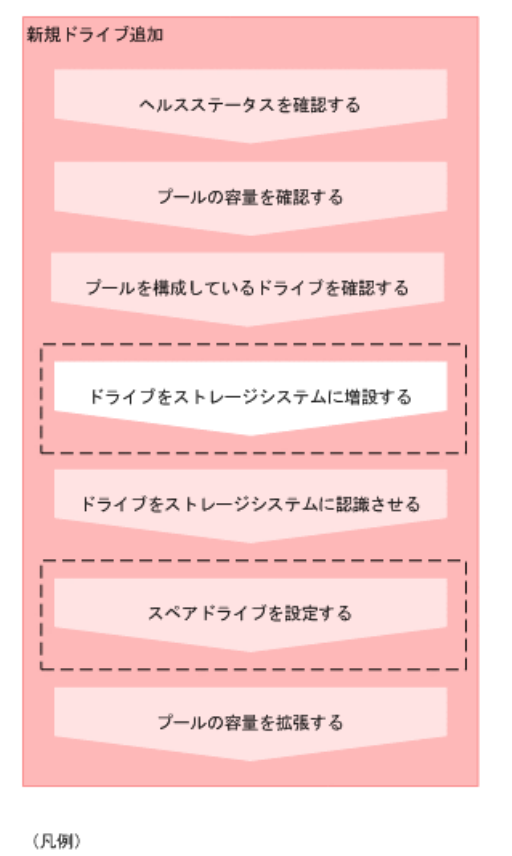

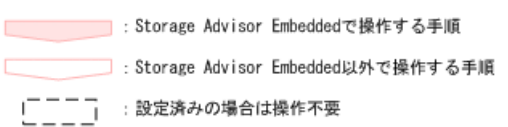

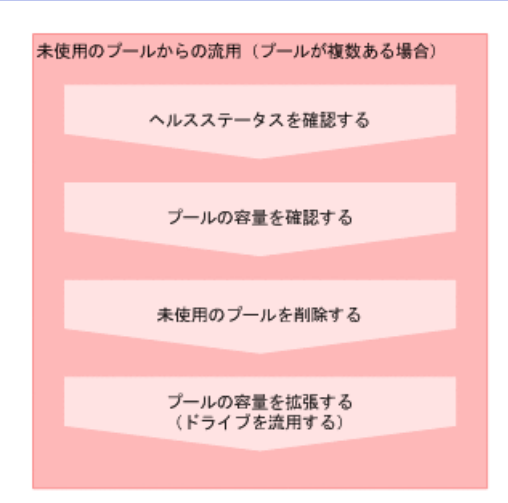

#### **REST API** を使用する場合:

次の API を使用して操作を自動化できます。

- プールの情報を取得する
- 特定のプールの情報を取得する
- ドライブの情報を取得する
- 特定のドライブの情報を取得する
- ストレージシステムの情報を取得する
- ドライブをスペアドライブに設定する
- プールにドライブを追加する
- プールを削除する

# 10.1.1 ヘルスステータスを確認する

ストレージシステムの障害を確認します。プールやスナップショットで問題が発生してい る場合は、表示されるメッセージに従って対処します。

### 操作手順

- 1. ナビゲーションバーで[Error]または[Warning]をクリックします。 問題が発生していない場合は[Normal]と表示されます。
- 2. 表示されるメッセージに従って対処します。

# 10.1.2 プールの容量を確認する

Storage Advisor Embedded で管理しているプールの容量を確認します。複数のプールで運用 している場合は、プール全体の容量、およびそれぞれのプールの容量を確認できます。

## 操作手順

- 1. 次の画面で容量を確認します。
	- プール全体の容量:ダッシュボードの[使用状況]
	- 各プールの容量:プールの詳細画面(プールの一覧画面からプール名をクリック すると表示される)

# 10.1.3 プールを構成しているドライブを確認する

プールを構成しているドライブの情報(ドライブタイプや RAID レベルなど)を確認しま す。

# 前提条件

プール名を確認しておくこと。

# 操作手順

- 1. ナビゲーションバーの[プール]をクリックします。
- 2. プール名をクリックして詳細画面を表示します。
- 3. [ドライブ]タブをクリックしてドライブタイプや RAID レベルなどを確認します。

# 10.1.4 ドライブをストレージシステムに認識させる

スロットに挿入したドライブをストレージシステムに認識させて、使用できるようにしま す。

ドライブは記憶媒体とそれを読み書きする装置で構成されるハードウェアです。設定に よって、データの読み書きが行われるデータドライブや、データドライブに障害が発生して も運用を継続できるようデータをコピーするスペアドライブとして使用できます。

- 1. ナビゲーションバーの◆をクリックして[ドライブ設定]を選択します。
- 2. Maintenance Utility の[増設]をクリックして追加したドライブを検出します。
- 3. さらに[増設]をクリックして、ドライブを認識させます。
- 4. ドライブの一覧に、新たに認識されたドライブが追加されたことを確認します。
- 5. Maintenance Utility の[ログアウト]をクリックします。

# 10.1.5 スペアドライブを設定する

ドライブに障害が発生しても、データをほかのドライブにコピーして障害発生前と同様に運 用できるよう、スペアドライブを設定します。

スペアドライブは、データの読み書きが行われるドライブ(データドライブ)に指定してい ない空きドライブから選択して設定します。

# 前提条件

ドライブがストレージシステムに認識されていること。

# 操作手順

- 1. ナビゲーションバーの◆をクリックして[スペアドライブ設定]を選択します。
- 2. スペアドライブに設定したいドライブの[スペアドライブ数]に必要な数を指定して[実 行]をクリックします。

# 10.1.6 プールの容量を拡張する

プールの使用率が高くなった場合、プールの容量を拡張して運用を継続します。

プールは複数のドライブと関連付けられたストレージシステムの仮想的な領域です。プー ルから仮想的なボリュームを作成してサーバに割り当て、データの書き込みに応じて実領域 を使用することで、ストレージリソースを有効に活用できます。

Storage Advisor Embedded では、ストレージシステムがサポートしている構成のうち、容量 効率がいちばんよくなるようにドライブを組み合わせた構成が推奨構成として表示されま す。

# 前提条件

プール名を確認しておくこと。

- 1. ナビゲーションバーの[プール]をクリックします。
- 2. 拡張するプールの2をクリックします。
- 3. 推奨された構成に問題がなければ、[実行]をクリックしてプールを拡張します。 プールの構成を指定して拡張したい場合は、ドライブ数を変更します。次に[チェッ ク]をクリックして、実行可能な組み合わせを確認してから[実行]をクリックします。

# 10.1.7 プールを削除する

不要になったプールを削除します。

# 前提条件

- 削除するプール名を確認しておくこと。
- 削除するプールにはボリュームが作成されていないこと。

- 1. ナビゲーションバーの[プール]をクリックします。
- 2. 削除するプールの■をクリックします。 複数のプールを選択して、同時に削除することもできます。

# 第 11 章 プールを追加したい

複数のプールを作成して、バックアップ用のクローン、またはレプリカを、プライマリボ リュームのプールと異なるプールに作成することによって、プライマリボリュームのプール を構成するドライブ障害から隔離できます。また、複数のプールにボリュームを分散させる ことで I/O 性能を確保できます。

# 11.1 プールの複数作成の流れ

耐障害性の向上や I/O 性能の確保を目的として、複数のプールを作成します。

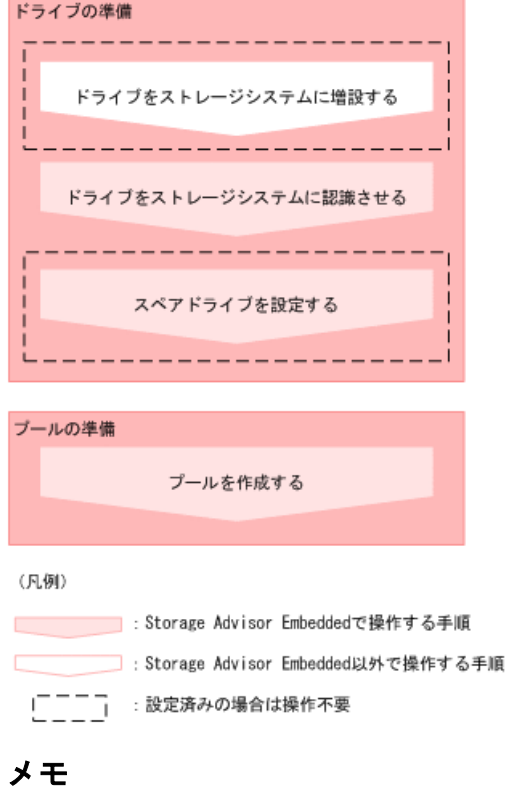

プール名やプールの使用率に対するしきい値は、プールの作成後に変更することもできます。

#### **REST API** を使用する場合:

次の API を使用して操作を自動化できます。

- ドライブをスペアドライブに設定する
- プールを作成する
- プールの設定を変更する

# 11.1.1 ドライブをストレージシステムに認識させる

スロットに挿入したドライブをストレージシステムに認識させて、使用できるようにしま す。

ドライブは記憶媒体とそれを読み書きする装置で構成されるハードウェアです。設定に よって、データの読み書きが行われるデータドライブや、データドライブに障害が発生して も運用を継続できるようデータをコピーするスペアドライブとして使用できます。

## 操作手順

- 1. ナビゲーションバーの◆をクリックして[ドライブ設定]を選択します。
- 2. Maintenance Utility の[増設]をクリックして追加したドライブを検出します。
- 3. さらに[増設]をクリックして、ドライブを認識させます。
- 4. ドライブの一覧に、新たに認識されたドライブが追加されたことを確認します。
- 5. Maintenance Utility の[ログアウト]をクリックします。

## 11.1.2 スペアドライブを設定する

ドライブに障害が発生しても、データをほかのドライブにコピーして障害発生前と同様に運 用できるよう、スペアドライブを設定します。

スペアドライブは、データの読み書きが行われるドライブ(データドライブ)に指定してい ない空きドライブから選択して設定します。

### 前提条件

ドライブがストレージシステムに認識されていること。

### 操作手順

- 1. ナビゲーションバーの◆をクリックして[スペアドライブ設定]を選択します。
- 2. スペアドライブに設定したいドライブの[スペアドライブ数]に必要な数を指定して[実 行]をクリックします。

# 11.1.3 プールを作成する

ドライブを指定してプールを作成します。

プールは複数のドライブと関連付けられたストレージシステムの仮想的な領域です。プー ルから仮想的なボリュームを作成してサーバに割り当て、データの書き込みに応じて実領域 を使用することで、ストレージリソースを有効に活用できます。

Storage Advisor Embedded でプールを作成すると、ストレージシステムがサポートしている 構成のうち、容量効率がいちばんよくなるようにドライブを組み合わせた構成が推奨構成と して表示されます。

#### 注意

プールにスナップショットの差分データを格納する場合、プールの使用率が枯渇しきい値を超える と作成したスナップショットがすべて使用できなくなるおそれがあります。枯渇しきい値を編集 したい場合は、プールの作成後にプールの設定を編集してください。

# 前提条件

- ドライブがストレージシステムに認識されていること。
- プール名を確認しておくこと。 構成を指定してプールを作成する場合、さらに次の情報も確認してください。
	- ドライブ情報(ドライブタイプ、回転数、容量)
	- RAID レベル
	- 使用するドライブ数

### 操作手順

- 1. ナビゲーションバーの[プール]をクリックします。
- 2. [+]をクリックします。
- 3. [プール名]を有効な値で指定します。推奨された構成に問題がなければ、[実行]をク リックしてプールを作成します。

異なる RAID 構成を指定したい場合は、RAID レベルを選択してドライブの数を変更 します。次に[チェック]をクリックして、実行可能な組み合わせを確認してから[実行] をクリックします。

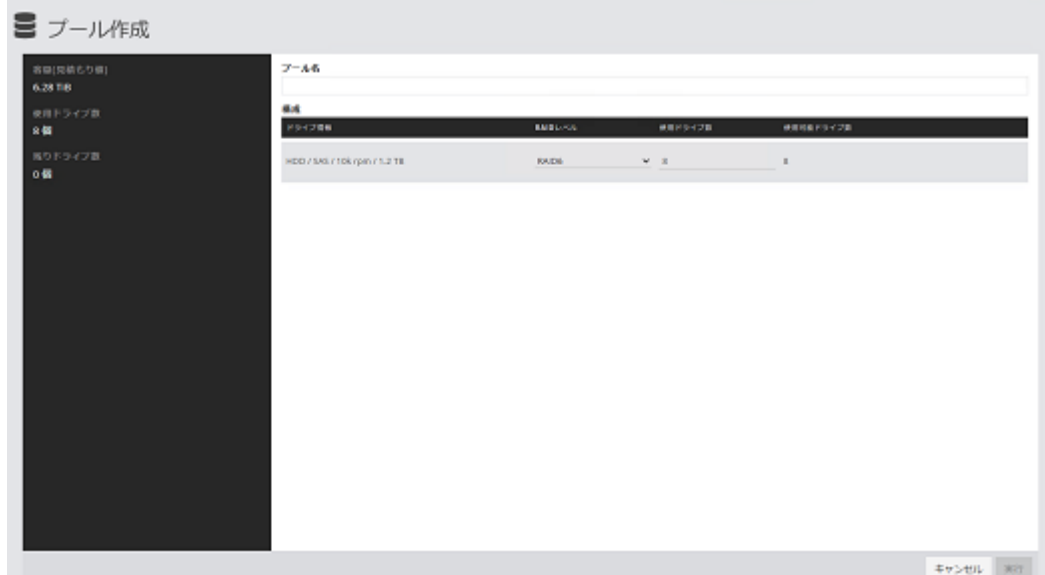

# 第 12 章 運用中のボリュームの状態を確認したい

日々の運用中や、サーバ管理者から問い合わせがあった場合にボリュームの稼働状態を確認 します。

# 12.1 ボリュームの稼働状況の確認

日々の運用中に、ボリュームに対して I/O が発行されていない、通常より I/O が多く発行さ れているなどの異常が発生していないかを確認します。また、サーバ管理者から問い合わせ があった場合に、ボリュームの稼働状況を確認します。

# 12.2 ボリュームの稼働状況を性能グラフで確認する

IOPS、平均応答時間(サーバからの要求の応答にかかる時間)、転送速度の状態をボリュー ムごとに表示して稼働状況を確認します。各性能グラフの内容は、csv ファイルとしてダウ ンロードすることもできます。

## 前提条件

次の情報を確認しておくこと。

- サーバ名
- ボリューム名

## 操作手順

- 1. ダッシュボードの[サーバ]、またはナビゲーションバーの[サーバ]をクリックします。
- 2. サーバ名をクリックして、詳細画面を表示します。
- 3. ボリューム名をクリックして、詳細画面を表示します。
- 4. [稼働状況監視]タブの IOPS、平均応答時間、転送速度のそれぞれのグラフでボリュー ムの稼働状況を確認します。

#### メモ

ストレージシステムから性能情報が取得できなかった場合は、グラフが連続して表示されま せん。

# 第 13 章 警告メッセージに対処したい

Maintenance Utility や RAID Manager などの管理ソフトウェアの使用中や、システムの稼働中 に出力されるメッセージに対処します。

# 13.1 メッセージの種類と対処方法

管理ソフトウェアの使用中に、トラブルの要因となる操作をした場合、画面にメッセージが 出力されます。それぞれのメッセージに従って対処してください。また、システムに障害が 発生した場合、E-mail などによって SIM (Service Information Message) \*1 が報告されます。 SIM を参照して適切に対処することによって、障害を短時間で復旧できます。

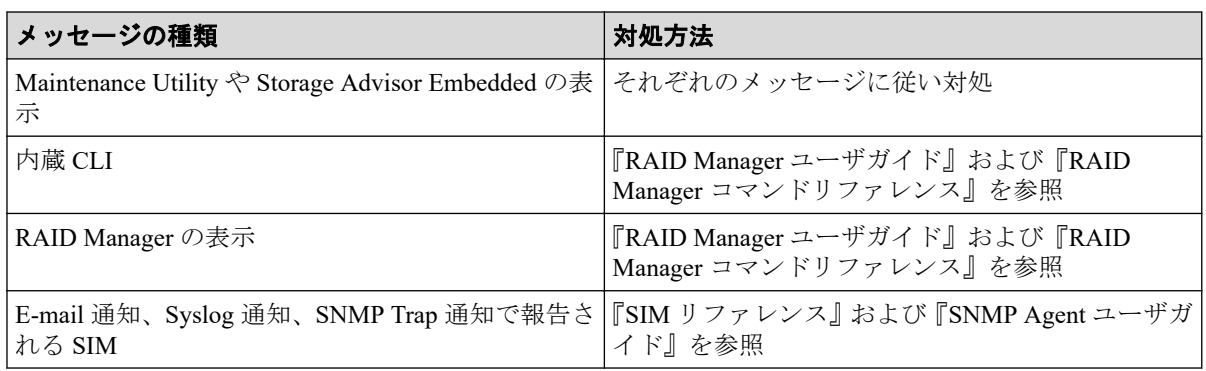

\*1: 障害種別ごとに割り当てられた番号

# 第 14 章 装置をリモートで起動、シャットダウンし たい

ストレージシステムをリモートで起動、シャットダウンできます。

# 14.1 リモートによる装置の起動とシャットダウン

ストレージシステムが停止していても、ストレージシステムに給電されている限り、リモー トで Maintenance Utility にログインできます。これによりストレージシステムを起動できま す。シャットダウンとシャットダウンの確認もリモートでできます。

# 14.1.1 ストレージシステムを起動する

### 操作手順

- 1. Maintenance Utility にログインします。
- 2. [電源管理]-[ストレージシステム電源 ON]を選択します。 確認メッセージが表示されます。
- 3. [適用]をクリックします。 電源 ON 開始メッセージが表示されます。
- 4. [閉じる]をクリックします。

# 14.1.2 ストレージシステムをシャットダウンする

#### 前提条件

- サーバからのアクセスが停止していること
- ストレージシステム内部のボリュームと、他のストレージシステムのボリュームとの間 でペアが作成されていないこと

- 1. Maintenance Utility にログインします。
- 2. [電源管理]-[ストレージシステム電源 OFF]を選択します。 確認メッセージが表示されます。
- 3. [適用]ボタンをクリックします。 電源 OFF 開始メッセージが表示されます。
- 4. [閉じる]ボタンをクリックします。
- 5. ストレージシステムの電源が OFF になったことを確認します。
	- a. 操作手順 4.のあとにストレージシステムからログアウトしている場合は、再度 Maintenance Utility でストレージシステムにログインします。
	- b. Maintenance Utility の画面左上を確認します。

次のメッセージが表示されます。

- 停止している場合:Unknown
- 停止の処理が完了していない場合:Power-off in progress

# 第 15 章 プール容量を監視したい

プールの空き容量の確認、ユーザ定義しきい値の設定を行います。

# 15.1 プールの容量不足の検知

プールの現在の空き容量は Storage Advisor Embedded の画面で簡単に確認できます。また、 空き容量が少なくなると容量不足の警告メッセージが発行されます。ご利用環境に合わせ て警告メッセージ発行のしきい値の設定を変更し、障害監視機能と組み合わせてご利用いた だくことで、容量管理ができます。

# 操作の概要

Storage Advisor Embedded でプールの空き容量を確認する場合

• Storage Advisor Embedded の画面でプールの空き容量を確認する ユースケース「第 10 章 [プールの容量を拡張したい\(](#page-51-0)44 ページ)」を参照してプールの 空き容量を確認します。

内蔵 CLI または RAID Manager でプールの空き容量を常時監視する場合

• 容量不足を通知するためのユーザ定義しきい値を設定する

内蔵 CLI または RAID Manager で容量不足を通知するためのユーザ定義しきい値を設 定します。

• アラート通知方法を設定する ユースケース「1.1.2 [アラート通知を設定する\(](#page-9-0)2 ページ)」を参照してアラート通知方 法を設定します。

# 15.1.1 容量不足を通知するためのユーザ定義しきい値を設定する

内蔵 CLI または RAID Manager を使用してプールの容量不足を注意喚起するためのユーザ 定義しきい値を設定します。

# 前提条件

- 管理 LAN 上に障害通知用のメールサーバ、SNMP マネージャ、または Syslog サーバが 設置されていること
- メールサーバ、およびファイアウォールを使用している場合は、メールサーバ側の 25 番のポートが開放されていること

#### メモ

プールのユーザ定義しきい値は次の 2 種類があります。

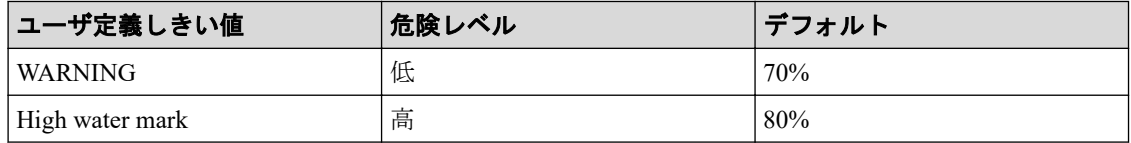

このためユーザ定義しきい値を指定しなくても、プールの使用量が 70%を超えると警告メッセージ が発行されます。

High water mark をデフォルトの 80%のまま WARNING を変更する場合は 80 未満の数値を指定し てください。

High water mark は単独で変更できません。WARNING と High water mark を同時に指定してくださ い。

High water mark80%以外に変更した場合、以降の変更は必ず WARNING と High water mark を同時に 指定してください。

High water mark を 80%以外の数値から 80%に戻しても、引き続き WARNING と High water mark を 同時に指定してください。

# 操作手順

- 1. 内蔵 CLI または RAID Manager でストレージシステムにログインします。
- 2. ストレージシステム内部に蓄積されている不要なエラー情報をクリアします。 コマンド例:

#raidcom reset command\_status

```
3. 設定内容を確認します。
```
コマンド例:

#raidcom get dp\_pool

出力される情報の [W (%)] が WARNING の設定値、[H (%)] が High water mark の設 定値です。

確認の結果、ユーザ定義しきい値を変更する必要がない場合は作業を終了します。

4. ユーザ定義しきい値を変更します。

引数の-pool にプールの番号、-user\_threshold に WARNING と High water mark を指定し ます。

WARNING を 75%、High water mark を 85%に変更する場合の例を示します。 コマンド例:

#raidcom modify pool -pool 0 -user threshold 75 85

5. 操作手順 4.の処理が正常に終了したことを確認します。

コマンド例:

#raidcom get command\_status

6. 設定内容を確認します。

コマンド例:

#raidcom get dp\_pool

出力される情報の [W (%)] が WARNING の設定値、[H (%)] が High water mark の設 定値です。

7. 内蔵 CLI または RAID Manager でストレージシステムからログアウトします。

# 第 16 章

# 性能情報をファイルに出力して分析した い

エクスポートツール 2 を使用すれば、ストレージシステムの性能データをファイルに出力 し、分析に役立てられます。

# 16.1 エクスポートツール 2 を使用した性能分析

エクスポートツール 2 は、ストレージシステムの性能情報を CSV ファイルで出力します。 表計算ソフトやデータベースにインポートして分析することで、サーバを含むストレージシ ステム運用に活用できます。取得可能な性能情報の種類(性能メトリクス)には、各ポート の 1 秒当たりの読み書きの回数、各ボリュームの 1 秒当りの I/O データ転送量などがありま す。詳細は『エクスポートツール 2 ユーザガイド』を参照してください。

# 16.1.1 エクスポートツール 2 をインストールする

エクスポートツール2は、Windows または Linux コンピュータにインストールして操作しま す。インストールはストレージシステムに添付されているメディアを使用します。インス トールとプロパティファイル設定の詳細については、『エクスポートツール 2 ユーザガイド』 を参照ください。

### 前提条件

• 管理 LAN 上にエクスポートツール 2 をインストールするための Windows または Linux コンピュータが設置されていること

#### 操作手順

- 1. エクスポートツール 2 をインストールします。
- 2. コマンド実行時に利用する共通設定ファイル(プロパティファイル)を設定します。

### 16.1.2 性能情報の採取間隔を確認、変更する

エクスポートツール 2 からストレージシステムにアクセスして、性能情報の採取間隔を指定 します。デフォルトの採取間隔は 5 分間隔で指定されており、1 日で上書き更新されます。 採取間隔は 5 分から 60 分の間で、5 分単位で指定できます。採取間隔を 60 分に変更する と、12 日分記録できます。

# 前提条件

Storage Administrator (Performance Management)ロールを割り当てたユーザアカウントが登録 されていること

# 操作手順

- 1. エクスポートツール 2 をインストールした Windows のコマンドプロンプト、または Linux のターミナルを表示します。
- 2. エクスポートツール 2 のインストールディレクトリへ移動します。
- 3. [show interval]コマンドで、ストレージシステムに設定されている採取間隔を確認しま す。

引数の[-ip]でストレージシステムの管理ポートの IP アドレスを指定します。

引数の[-login]でユーザアカウントとパスワードを指定します。

Windows のコマンド例:

runWin.bat show interval –ip 192.168.0.16 -login export\_user tropxe00 Linux のコマンド例:

runUnix.sh show interval –ip 192.168.0.16 -login export\_user tropxe00

4. 採取間隔を変更したい場合は、[set interval]コマンドで採取間隔を指定します。

引数の[-interval]で採取間隔を指定します。採取間隔は 5 分から 60 分までの間で、5 の 倍数の数値で指定します。

Windows のコマンド例:

runWin.bat set interval –ip 192.168.0.16 -login export\_user tropxe00 – interval 10

Linux のコマンド例:

runUnix.sh set interval –ip 192.168.0.16 -login export\_user tropxe00 – interval 10

5. Windows のコマンドプロンプト、または Linux のターミナルを終了します。

# 16.1.3 性能情報をファイルに出力する

エクスポートツール 2 からストレージシステムにアクセスして、CSV ファイルの出力先と、 出力したい時間範囲、性能メトリクスのグループを指定して性能情報を出力します。出力し たファイルは、表計算ソフトやデータベースにインポートして分析できます。性能メトリク スと性能メトリクスグループ名の詳細については、『エクスポートツール 2 ユーザガイド』 を参照ください。

# 前提条件

Storage Administrator (Performance Management)ロールだけを割り当てたユーザアカウントが 登録されていること

# 操作手順

- 1. エクスポートツール 2 をインストールした Windows のコマンドプロンプト、または Linux のターミナルを表示します。
- 2. エクスポートツール 2 のインストールディレクトリへ移動します。
- 3. ストレージシステムに蓄積されている性能情報の採取時刻を確認します。 引数の[-ip]でストレージシステムの管理ポートの IP アドレスを指定します。 引数の[-login]でユーザアカウントとパスワードを指定します。 Windows のコマンド例:

runWin.bat show range –ip 192.168.0.16 -login export\_user tropxe00

Linux のコマンド例:

```
runUnix.sh show range –ip 192.168.0.16 -login export_user tropxe00
出力例:
```

```
2017/03/31 12:20:30
2017/03/31 12:30:30
:
2017/04/01 12:10:30
```
4. 性能情報をファイルに出力します。

引数の[-outpath]で出力先のパスを指定します。省略時は ExportTool\out へ出力されま す。

引数の[-range]で出力したい性能情報の時間範囲を指定します。省略時はストレージ システムに蓄積されている全期間の性能情報が出力されます。

引数の[-group]で出力したい性能メトリクスグループ名を指定します。省略時は全グ ループが出力されます。

引数の[-option]でオプションを指定します。性能情報を zip 形式で圧縮したい場合は [compress]を指定し、圧縮が不要な場合は[nocompress]を指定します。どちらも指定し ないと[compress]が設定されます。ファイルの出力先に同名のファイルやフォルダが ある場合に削除の要否を問い合わせしてほしい場合は[ask]を指定します。問い合わせ せずに削除させる場合は[clear]を指定します。どちらも指定しないと[clear]が設定さ れます。

Windows のコマンド例:

```
runWin.bat export data –ip 192.168.0.16 -login export_user tropxe00
–outpath c:\\exportlog -range 201704010020:201704011210
–group MP ParityGroup LDEV LU Port –option nocompress clear
Linux のコマンド例:
runUnix.sh export data –ip 192.168.0.16 -login export_user tropxe00
–outpath /usr/local/bin/export2/exportlog -range 201704010020:201704
011210
–group MP ParityGroup LDEV LU Port –option nocompress clear
出力例:
```

```
+----+----+----+----+----+----+----+----+----+----+
===================================> 70.0%
```
進捗状況と進捗率が表示されます。

性能情報の出力が完了すると、進捗率に 100.0%と表示されます。

5. Windows のコマンドプロンプト、または Linux のターミナルを終了します。

# 第 17 章 データ書込み容量を削減したい

ボリュームの容量削減設定により、データの書き込み容量を削減できます。プールの空き容 量が増えるため、より多くのデータを保存できるようになります。

# 17.1 圧縮と重複排除による書き込み容量の削減

容量削減設定には、データを圧縮して書き込むことによって書き込み容量を削減する圧縮機 能と、同一プール内に書き込む重複データを一元化することで書き込み容量を削減する重複 排除機能があります。容量削減設定によって、書き込むデータ量を削減し、より多くのデー タをプールに保存できるようになります。

# 操作イメージ

データ容量を削減したいボリュームを、Storage Advisor Embedded の容量削減で設定します。

# 17.1.1 VDI 環境での運用例

デスクトップの仮想化(VDI)で各ユーザに完全に独立した環境を提供するためには、OS やアプリケーションを各ユーザのボリュームにインストールします。重複する OS やアプ リケーションを容量削減の対象に設定することで、削減した容量をユーザデータに割り当て たり、VDI のユーザを増やしたりすることができます。

# 条件

• 重複排除の対象とするすべてのボリュームが同じプール内に作成されていること
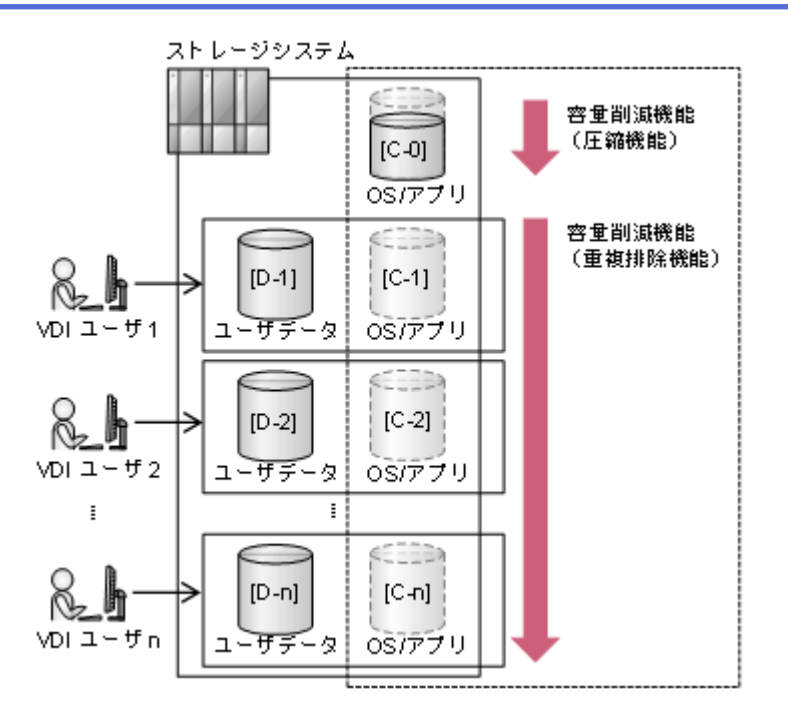

図の例では、OS とアプリケーション用の領域に割り当てるボリューム群 [C-1] [C-2] [C-3] ... [C-n] と、ユーザーデータ用の領域に割り当てるボリューム群 [D-1] [D-2] [D-3] ... [D-n] をそれぞれ作成しています。[C-x] のボリュームを容量削減の対象に指定 することによって効果的に重複排除が行われ、大きな容量削減効果が得られます。

#### 17.1.2 ボリュームの容量削減設定を編集する

ボリュームの容量削減(圧縮および重複排除)設定を編集します。

同じような業務で使用している別のボリュームの容量削減効果が高い場合に、効果が見込ま れるボリュームとして新たに容量削減を有効にしたり、運用中でも効果がないボリュームの 容量削減を無効にしたりします。すでに有効にしている容量削減の設定を変更する場合、 データの伸長に時間が掛かることがあります。

#### 前提条件

- サーバ名を確認しておくこと。
- ボリューム名を確認しておくこと。
- プールに十分な空きがあること(容量削減が有効なボリュームの設定を変更する場合)。

#### 操作手順

- 1. ダッシュボードの[サーバ]、またはナビゲーションバーの[サーバ]をクリックします。
- 2. サーバ名をクリックして、詳細画面を表示します。
- 3. 容量削減の設定を編集するボリュームのクをクリックします。

複数のボリュームを選択して、同時に容量削減の設定を編集することもできます。

- 4. 容量削減の設定を編集します。
- 5. ボリューム名をクリックして詳細画面を表示し、正しく設定されていることを確認し ます。

# A.1 ドキュメントリスト

ストレージシステムで提供しているマニュアルを示します。マニュアル名と説明から、適切 なマニュアルを探してください。

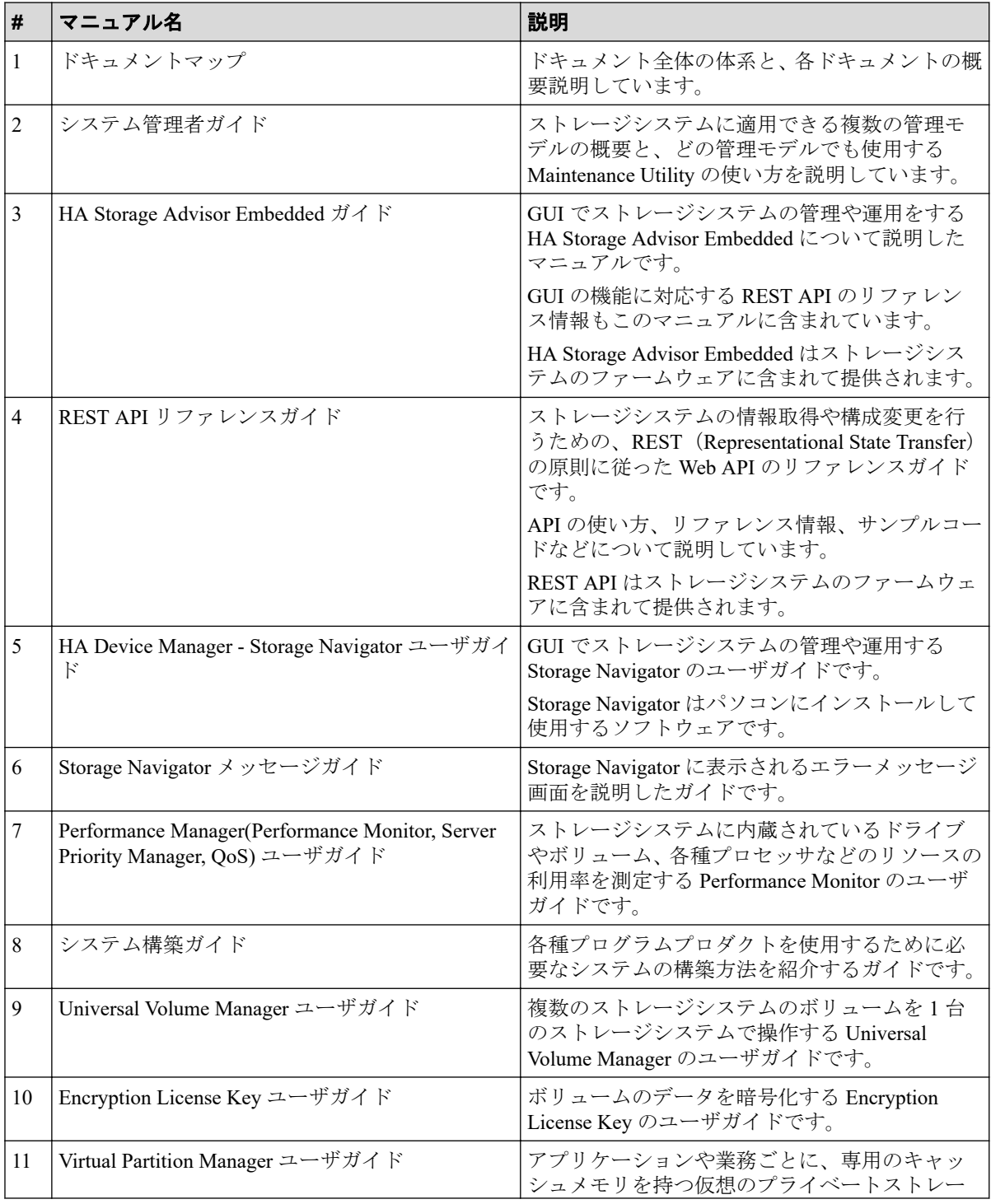

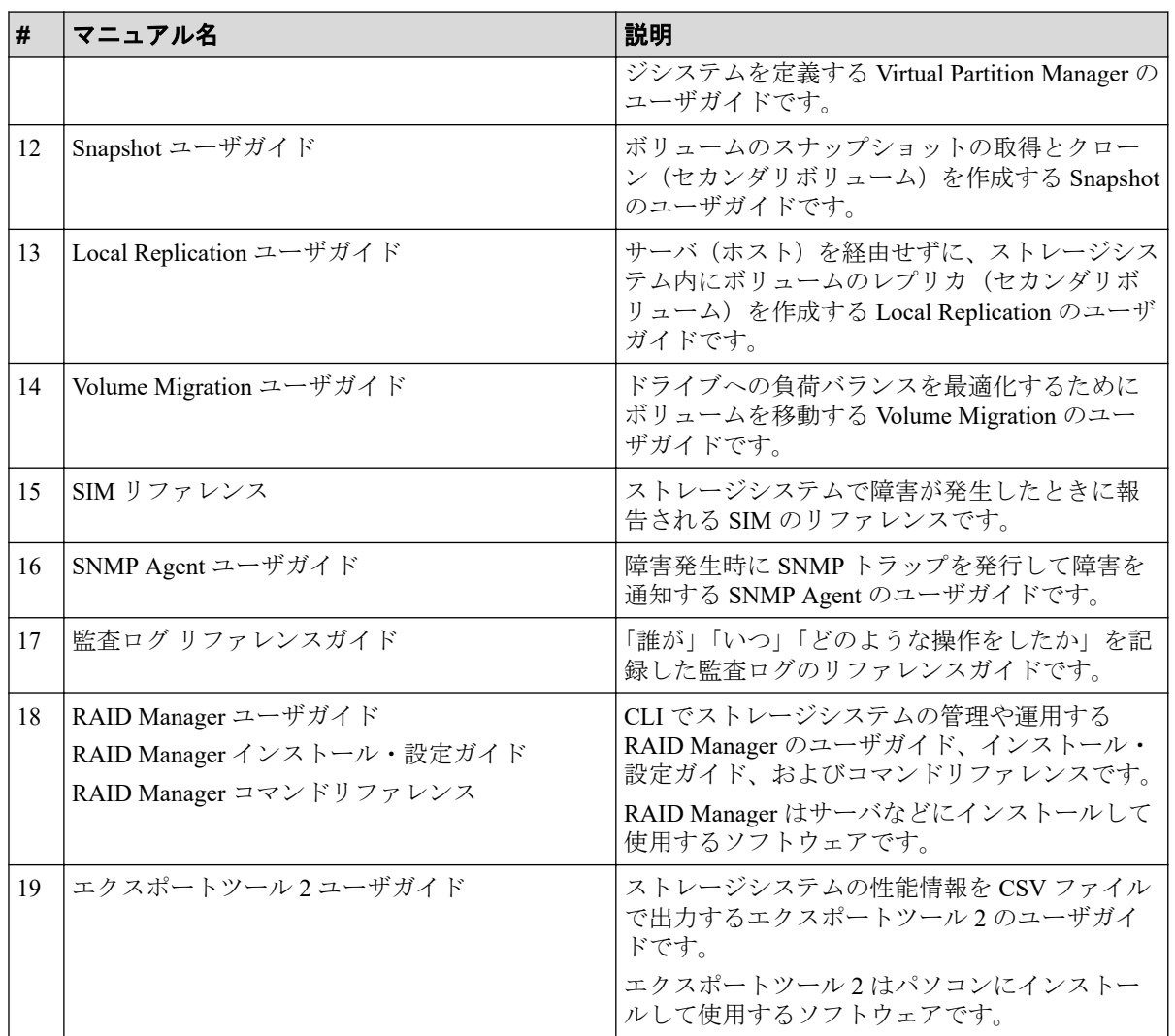

# 付録 B. ツールリスト

# B.1 ツールリスト

ストレージシステムを管理するために使用するツールについて説明が表示されます。参照 したいツールを選択してください。

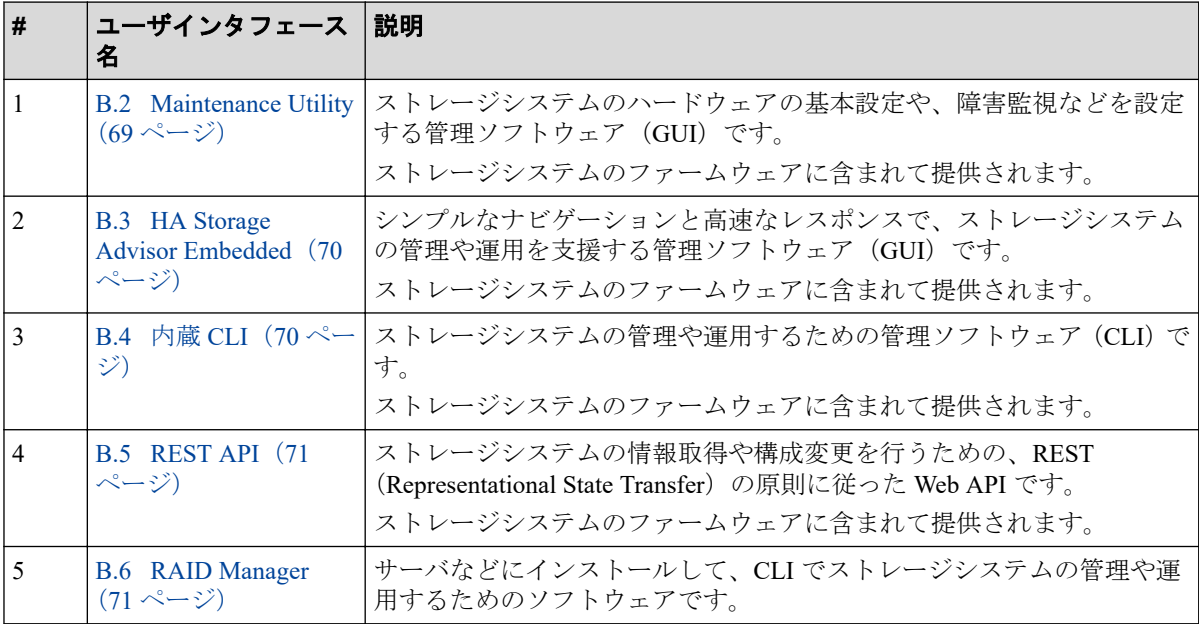

# B.2 Maintenance Utility

ストレージシステムのハードウェアの基本設定や、障害監視などを設定する管理ソフトウェ ア(GUI)です。

### インストール方法

インストールは不要です。

### 起動・ログイン方法

Maintenance Utility を操作する PC の Web ブラウザを起動します。

アドレスバーに下記を入力します。

http://CTL1 の管理ポートの IP アドレス (192.168.0.16) /MaintenanceUtility

または

https://*CTL1* の管理ポートの *IP* アドレス(*192.168.0.16*)/MaintenanceUtility

<span id="page-77-0"></span>Maintenance Utility のログイン画面が表示されます。

[ユーザ名 (maintenance) ]と[パスワード (raid-maintenance) ]を入力して[ログイン]をクリッ クします。

メモ

raid-maintenance は、maintenance のデフォルトのパスワードです。

### B.3 HA Storage Advisor Embedded

シンプルなナビゲーションと高速なレスポンスで、ストレージシステムの管理や運用を支援 する管理ソフトウェア(GUI)です。

### インストール方法

インストールは不要です。

#### 起動・ログイン方法

HA Storage Advisor Embedded (以下、HSAE) を操作する PC の Web ブラウザを起動します。 アドレスバーに下記を入力します。

http://*CTL1 の管理ポートの IP アドレス (192.168.0.16)* / StorageAdvisorEmbedded

または

https://*CTL1* の管理ポートの *IP* アドレス(*192.168.0.16*)/StorageAdvisorEmbedded HSAE のログイン画面が表示されます。

[ユーザ名]と[パスワード]を入力して[>]をクリックします。

## B.4 内蔵 CLI

ストレージシステムの管理や運用するための管理ソフトウェア(CLI)です。

#### インストール方法

インストールは不要です。

#### 起動・ログイン方法

内蔵 CLI を操作する PC の ssh クライアントを起動し、以下の内容を指定します。 IP アドレスに CTL1 の管理ポートの IP アドレス(192.168.0.16)を入力します。

<span id="page-78-0"></span>ポート番号に 20522 を入力します。 接続方法に SSH を選択し、接続を実行します。 内蔵 CLI へのログインは、次のコマンドを実行します。 コマンド例:

#raidcom -login ユーザ *ID* パスワード

## B.5 REST API

ストレージシステムの情報取得や構成変更を行うための、REST (Representational State Transfer)の原則に従った Web API です。

#### インストール方法

インストールは不要です。

### 起動・ログイン方法

API を使用するプログラムを起動します。

### B.6 RAID Manager

サーバなどにインストールして、CLI でストレージシステムの管理や運用するためのアプリ ケーションソフトウェアです。

### インストール方法

インストールするサーバの OS に、root ユーザまたは Administrator 権限でログインしてか ら、RAID Manager をインストールします。インストール後は、コマンドデバイスの設定、 構成定義ファイルの作成、環境変数の設定の順番でセットアップを実施してください。

### 起動・ログイン方法

horcmstart スクリプトまたは horcmstart.sh スクリプトを手動で実行すると、RAID Manager を 起動できます。

RAID Manager へのログインは、次のコマンドを実行します。

コマンド例:

#raidcom -login ユーザ *ID* パスワード

#### **iStorage V10e** コンパスドキュメント

**IV-UG-003-002-01**

**2023** 年 **10** 月 第 **1** 版 発行

日本電気株式会社

**© NEC Corporation 2023**